# **G-MISお問い合わせ先**

医療機能情報提供制度・薬局機能情報提供制度についてご不明な点がございましたら、以下の「お問い合わせ先」にお問い合わせください。

# **お問い合わせ先**

〇 薬局機能情報提供制度における、受付や、個別の報告内容に関するご相談 管轄の保健所 衛生課

(詳細は以下ホームページをご確認下さい。

https://www.pref.ibaraki.jp/yoshiki/hokenfukushi/yakumu/0328n1570.ht ml#toiawase)

〇 薬局機能情報提供制度・システムに関するご意見・ご要望 茨城県保健医療部医療局薬務課 薬局機能情報担当 TEL:029-301-3393 E-Mail:yakumu2@pref.ibaraki.lg.jp

※都道府県が1次窓口となるため、都道府県の問合せ窓口にご連絡ください。 G-MIS事務局では本制度に対する問合せ対応は受付しておりません。

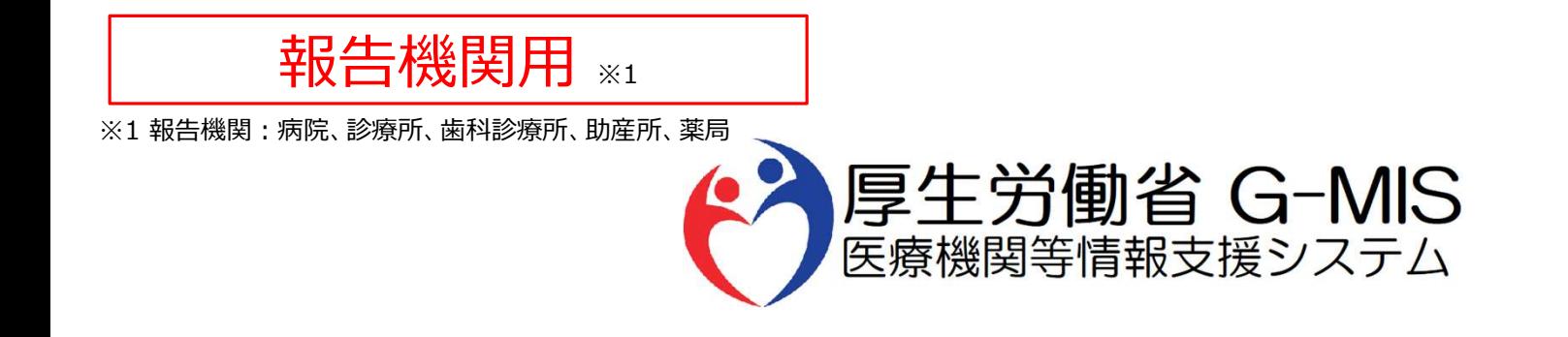

# 医療機能・薬局機能情報提供制度 臨時休診・休業・閉店 操作マニュアル Ver 1.20

令和6年11月27日

# 改訂履歴

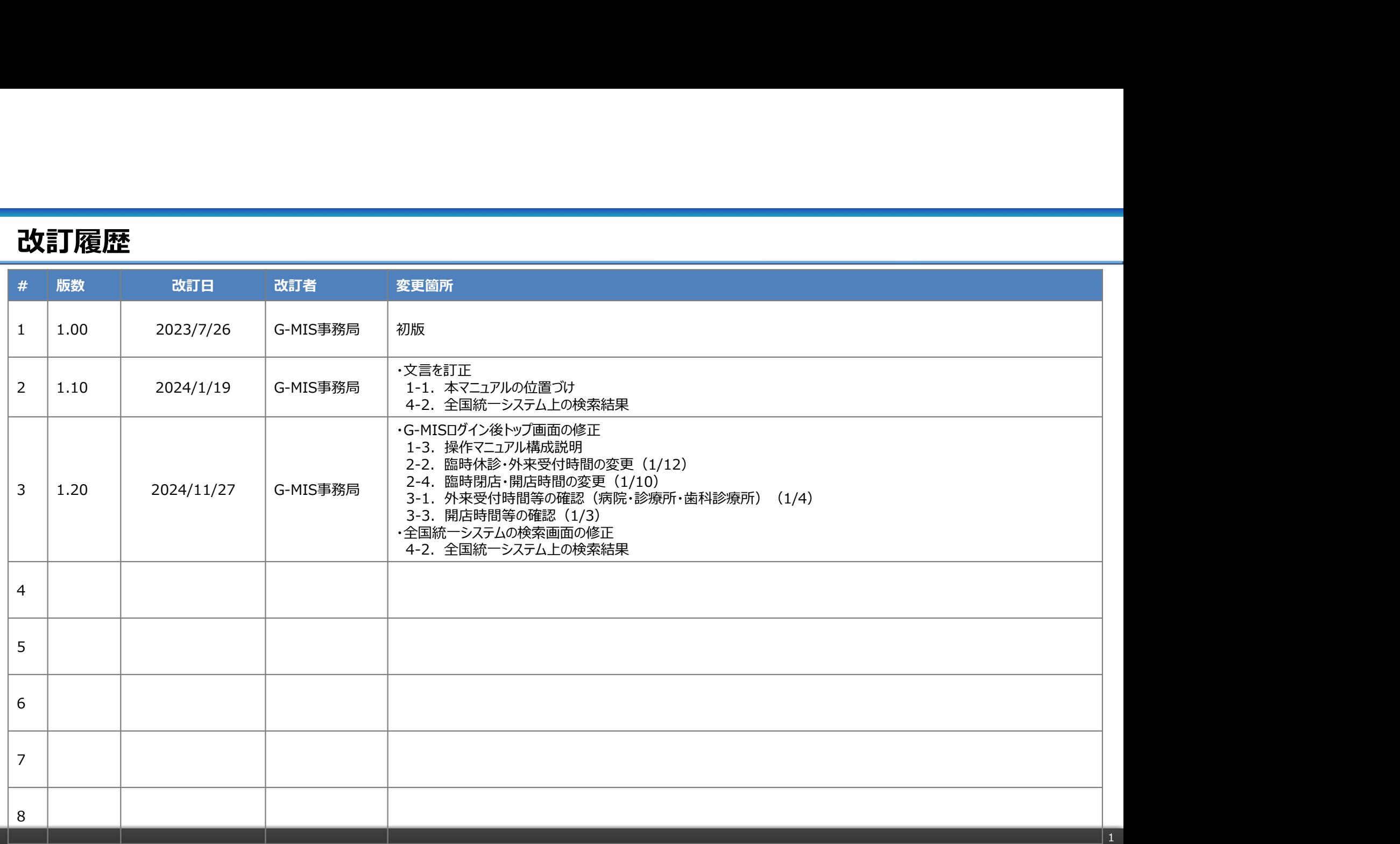

# 目次

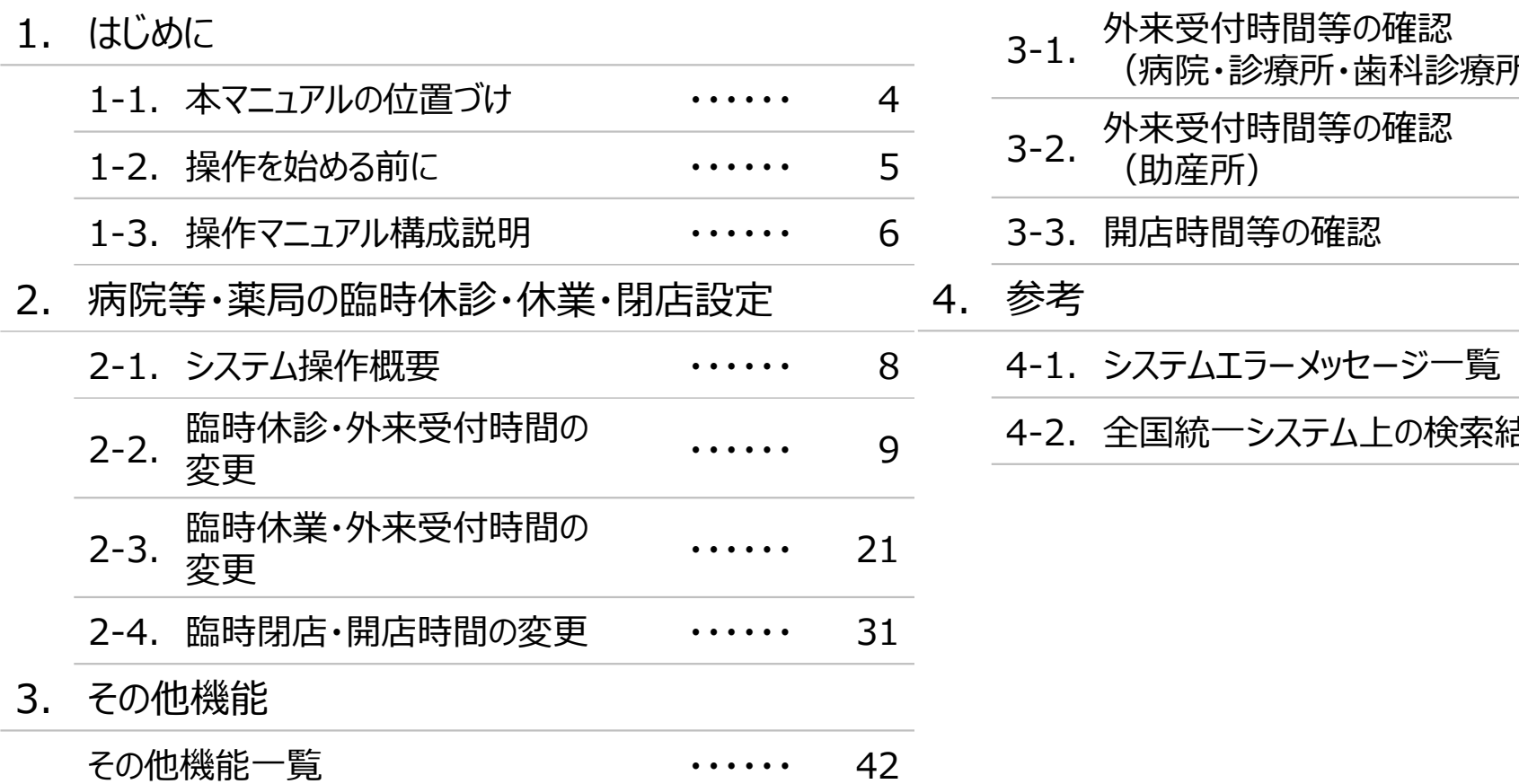

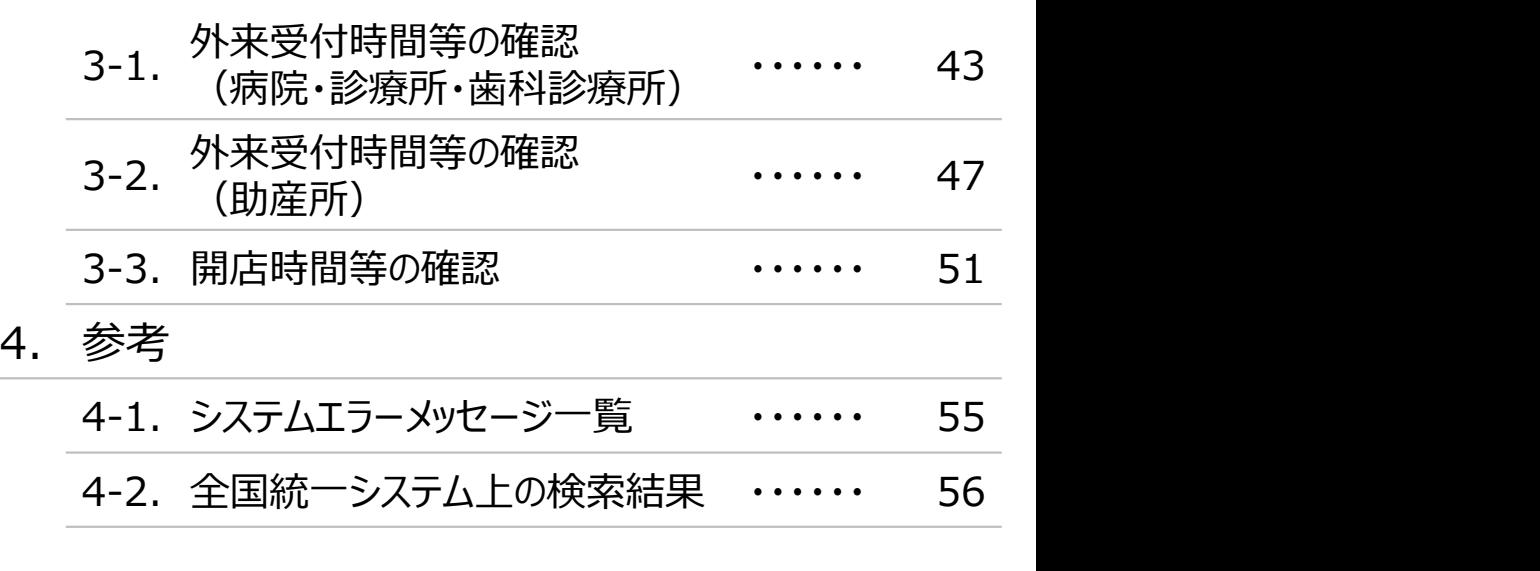

2

# 1. はじめに

1. はじめに<br>1-1. 本マニュアルの位置づけ<br>■ 本資料は、医療機能・薬局機能情報提供制度の報告機関r . はじめに<br>1-1. 本マニュアルの位置づけ<br>■ 本資料は、医療機能・薬局機能情報提供制度の報告機関向けのG-MIS接<br>なお、G-MIS操作以外の制度運営に関する内容は説明対象外です。 ■ 本資料は、医療機能・薬局機能情報提供制度の報告機関向けのG-MIS操作マニュアルです。 なお、G-MIS操作以外の制度運営に関する内容は説明対象外です。

- 1. はじめに<br>1-2. 操作を始める前に<br>■ G-MISの画面上で入力や選択した内容によって画面表示やテ **. はじめに**<br>1**-2. 操作を始める前に**<br>1-2. 操作を始める前に<br>■ G-MISの画面上で入力や選択した内容によって画面表示やデータ処<br>PCの性能やネットワークの状況によっても異なりますので、しばらくお待 ■ G-MISの画面上で入力や選択した内容によって画面表示やデータ処理に時間がかかる場合があります。 PCの性能やネットワークの状況によっても異なりますので、しばらくお待ちください。
	- 一括メール配信や、臨時休診一括処理などのボタン押下後の実行結果の取得
	- 報告確認画面の表示、「差異表示」を行う際の画面表示

など

■ 本資料では、G-MIS画面の操作について以下①~③の構成で説明します。 1. はじめに<br>1-3. 操作マニュアル構成説明<br>■ 本資料では、G-MIS画面の操作について以下①~③の構成 . はじめに<br>1-3. 操作マニュアル構成説明<br>■ 本資料では、G-MIS画面の操作について以下①~③の構成で説

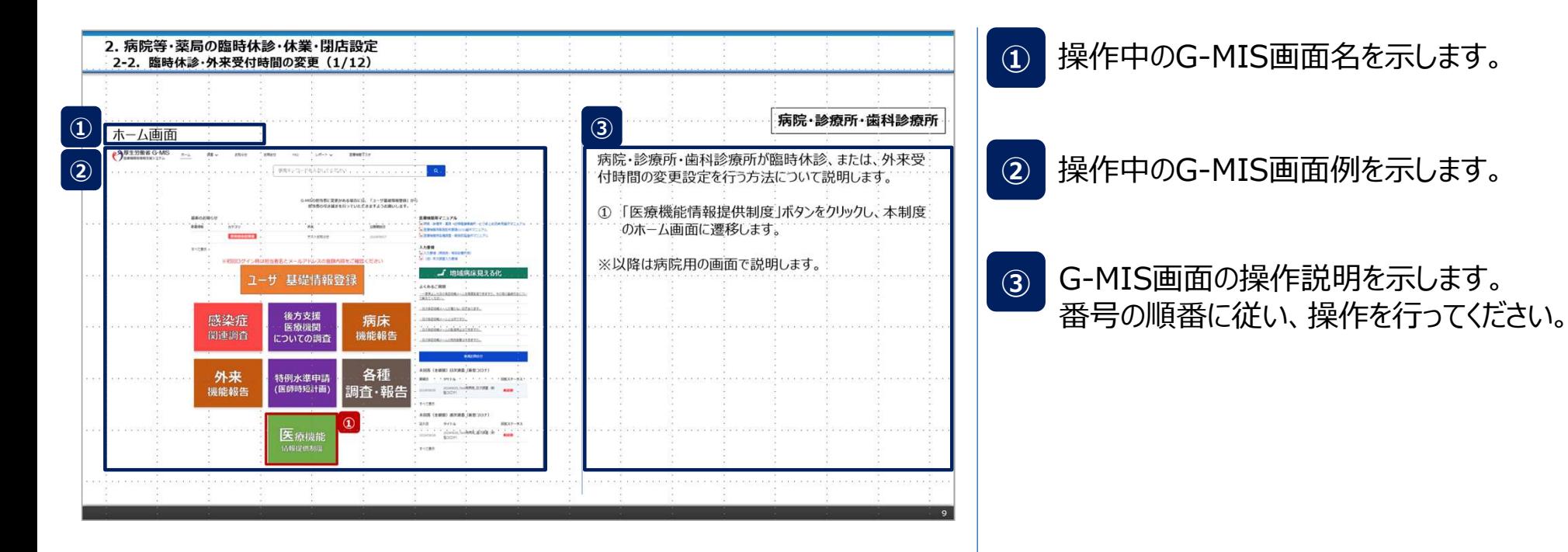

■ 臨時休診・休業・閉店・時間変更設定におけるシステム操作概要として、図示します。 ① 臨時休診・休業・閉店・時間変更を行う ※設定対象の報告機関に対応する章を参照して〈ださい。 **2-3. 臨時休業・外来受付時間の変更(助産所が対象)** アンチング インタン しゅうしょう ※操作中に発生したシステムエラーについては、「4-1. システムエラーメッセージ一覧」を参照してください。 . **病院等・薬局の臨時休診・休業・閉店設定**<br>2-1. システム操作概要<br>臨時休診・休業・閉店・時間変更設定におけるシステム操作概要として、図示しま<br>① 臨時休診・休業・閉店・時間変更を行う → 2-2. 臨時休診・外来受付<br>② 臨時休診・休業・閉店・時間変更を行う → 2-2. 臨時休診・外来受付<br>※設定対象の報告機関に対応する意を参照してください。 2-3. 臨時体業・外来受付 → 2-2. 臨時休診・外来受付時間の変更(病院・診療所・歯科診療所が対象) 2-4. 臨時閉店・開店時間の変更(<mark>薬局が対象)</mark><br>※操作中に発生したシステムエラーについては、「4-1. システムエラーメッセージ一覧」を参照してください。

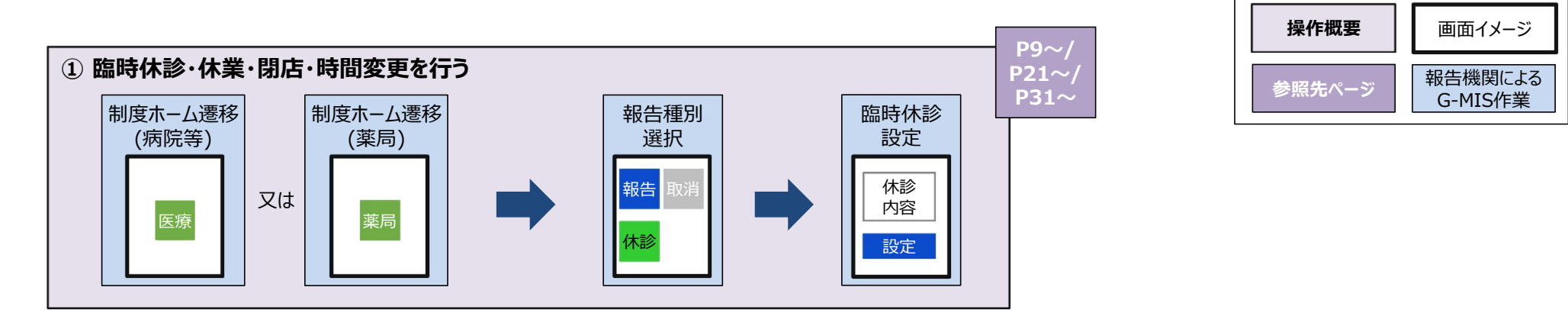

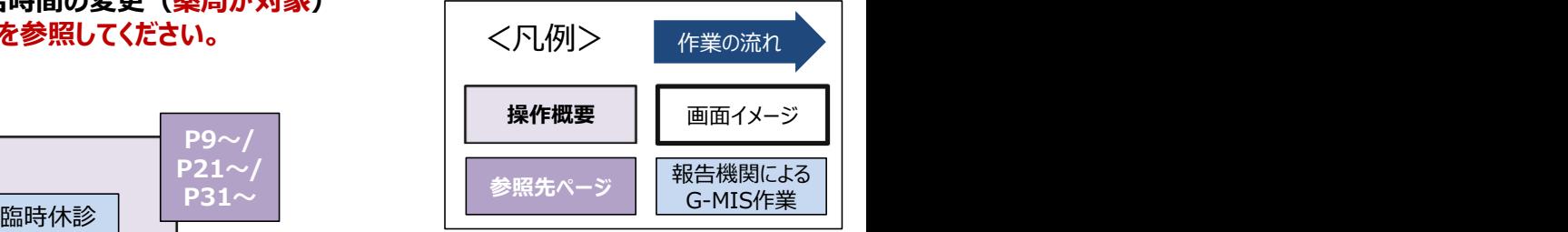

# 2-2. 臨時休診・外来受付時間の変更(1/12) 臨時休診・外来受付時間の変更 2. 病院等・薬局の臨時休診・休業・閉店設定

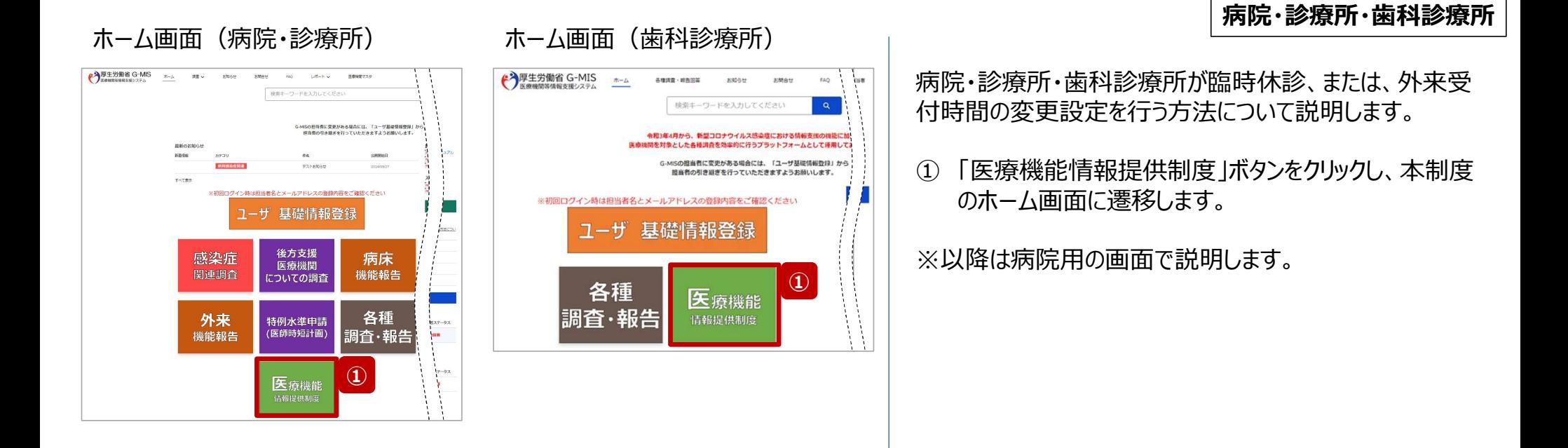

# 2-2. 臨時休診・外来受付時間の変更(2/12) 2. 病院等・薬局の臨時休診・休業・閉店設定

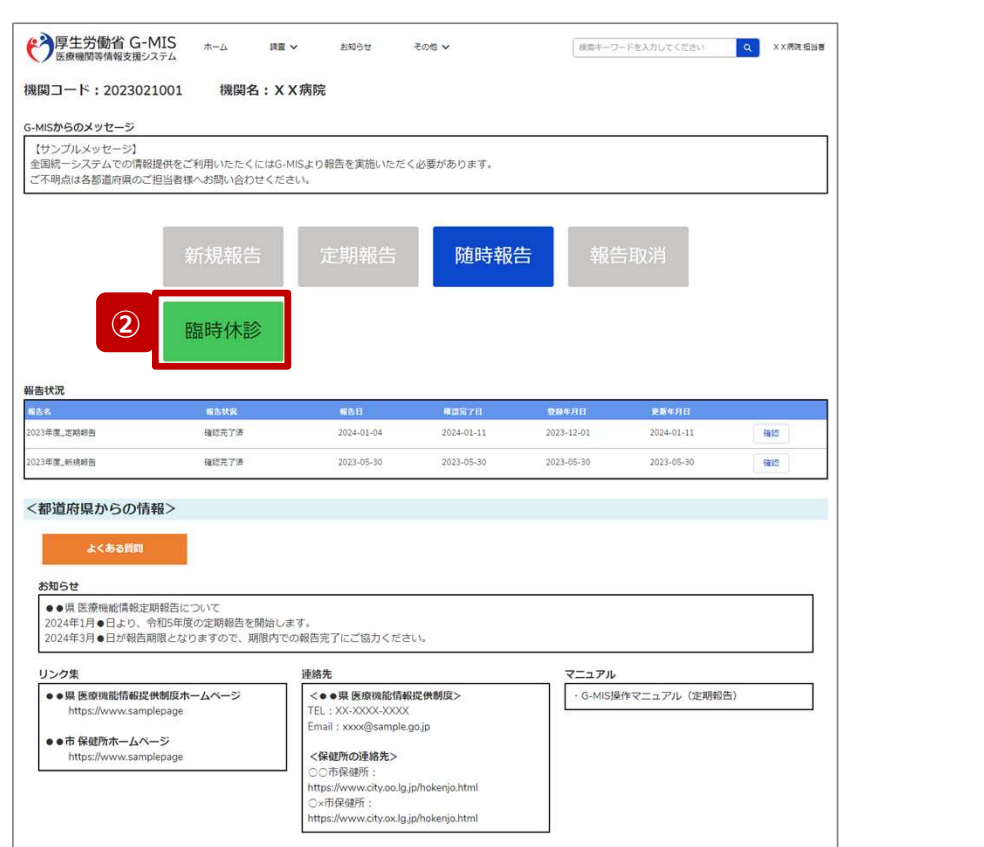

# 医療機能情報提供制度ホーム画面

# 病院・診療所・歯科診療所

② 「臨時休診」ボタンをクリックして、臨時休診設定画面に 遷移します。

※「臨時休診」以外の各ボタンについては、「2-2. 臨時休 診・外来受付時間の変更(12/12)」で補足説明します。

2-2. 臨時休診・外来受付時間の変更(3/12)

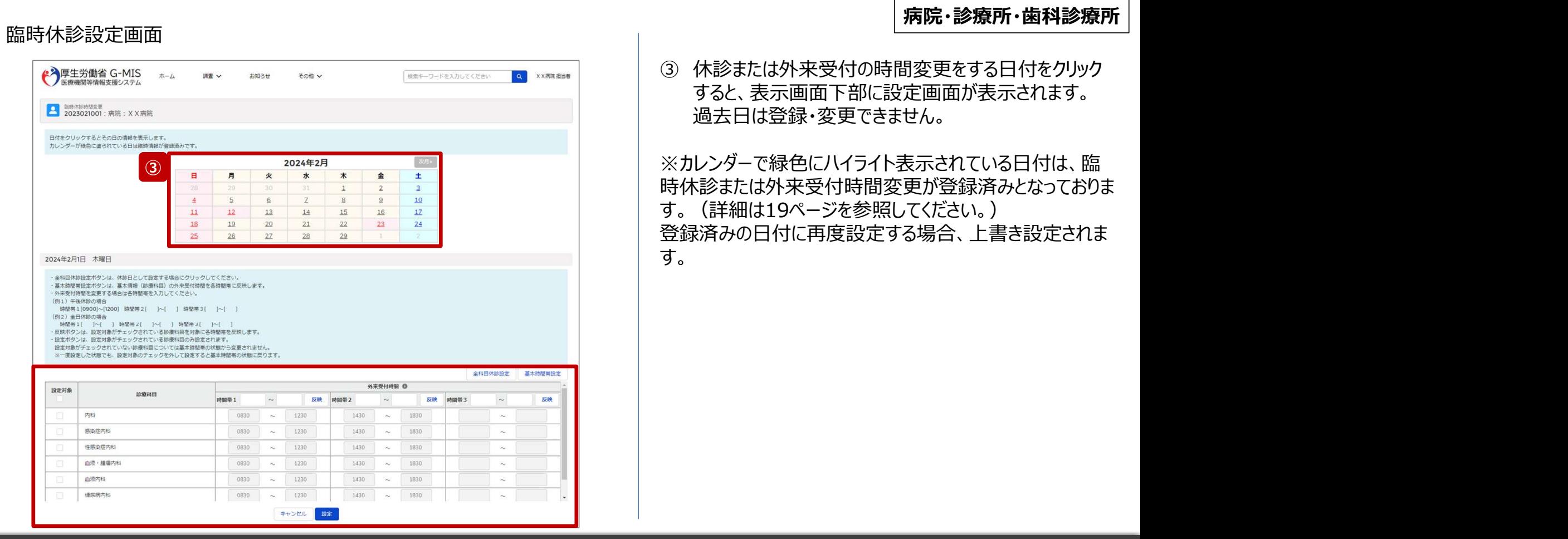

# 2-2. 臨時休診・外来受付時間の変更(4/12) 2. 病院等・薬局の臨時休診・休業・閉店設定

## 病院・診療所・歯科診療所 臨時休診設定画面 【補足:日付の切り替えについて】 2024年2月 臨時休診設定画面の「設定対象」に1つでもチェックがある 補足 - 2 2 3 3 3 3 4 5 7 8 7 8 7 8 1 2 8 7 8 1 2 8 7 8 1 2 2 3 8 1 2 2 3 8 1 2 2 3 8 1 2 2 3 8 1 2 2 3 8 1 2 2 3 8 1 2 2 3 8 1 2 2 3 8 1 2 3 2 3 1 2 3 1 2 3 1 2 3 1 2 3 1 2 3 1 2 3 1 2 3 1 2 3 1 2 3 1 2 3 1 2 3 1 2 3 1 2 3  $\overline{5}$  $Z$  $\underline{8}$  $\overline{2}$  $10$ 状態で、別日を選択すると、未設定の内容がないか確認画  $\overline{4}$ 6  $17$  $11$  $12$  $13$  $14$  $15$  $16$ 面が表示されます。 18 19  $20$  $21$  $22$  $23$  $\overline{24}$  $27$ 29 25  $26$ 28 入力した内容で設定済み、または設定しない場合には 2024年2月1日 木曜日 「OK」ボタンをクリックして別日に切り替えてください。 ·金科目休憩設定ポタンは、休憩日として設定する場合にクリックしてください。 入力した内容で設定する場合は、「キャンセル」ボタンをクリッ ・基本時間帯設定ポタンは、基本情報 (診療科目) の外来受付詩間を各時間帯に反映します。 ・外来受付時間を変更する場合は各時間審を入力してください。 (例1) 午後休診の場合 クして、「設定」した後に別日の臨時休診設定画面に切り 時間帯1[0900]~[1200] 時間帯2[ ]~[ ] 時間帯3[ ]~[ ] (例2) 全日休診の場合 替えてください。 時間帯1[ ]~[ ]時間帯2[ ]~[ ]時間帯3[ ]~[ ] · 反映ボタンは、設定対象がチェックされている診療科目を対象に各時間帯を反映します。 ·設定ボタンは、設定対象がチェックされている診療科目のみ設定されます。 設定対象がチェックされていない診療科目については基本時間帯の状態から変更されません。 ※一度設定した状態でも、設定対象のチェックを外して設定すると基本時間帯の状態に戻ります。 全科目休憩投定 基本時間帯投定 外来受付時期 1 設定対象 設備封目 時間帯 1  $\sim$ 反映 時間帯2  $\sim$ 反映 時間帯3  $\sim$ 反映 √ ■ 内科 0830  $\sim$ 1230 1430  $\sim$ 1830  $\sim$ \*\*\*\*\*\*\* 感边症内科

未保存の入力値は破棄されます。よろしいですか?

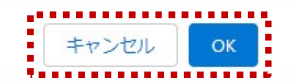

12

2-2. 臨時休診・外来受付時間の変更(5/12)

# 臨時休診設定画面

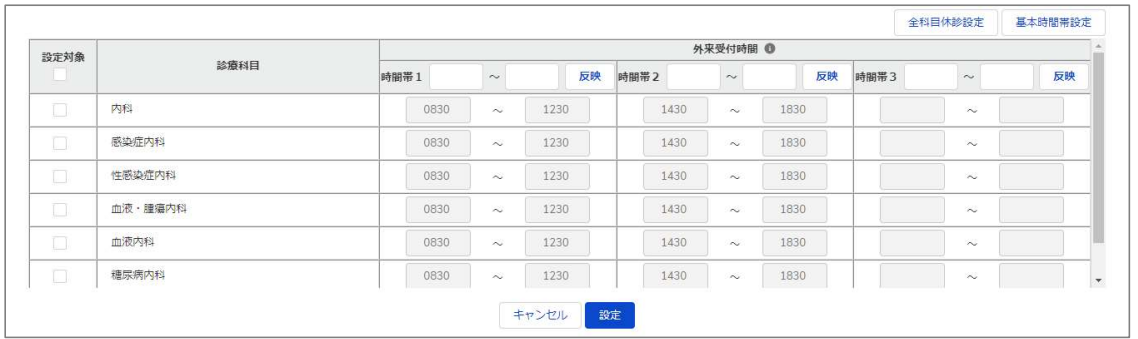

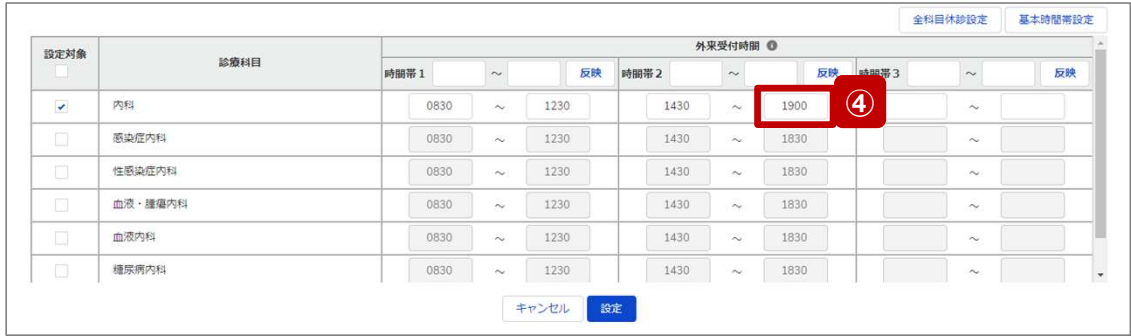

# 病院・診療所・歯科診療所

最新の外来受付時間が下記のように登録されている(報 告情報として全国統一システムに連携されている)病院・ 診療所・歯科診療所について、臨時休診・外来受付時間 の変更方法を説明します。

• 診療科目:

内科、感染症内科、性感染症内科、血液・腫瘍内科、 血液内科、糖尿病内科

- 外来受付時間: 8:30~12:30、14:30~18:30
- ④ 特定の診療科目の外来受付時間を変更したい場合 診療時間を変更したい診療科目の設定対象にチェック  $\begin{array}{|c|c|c|}\hline \textbf{0} & \textbf{0} &$ 変更する時間帯の入力欄に任意の時間(形式: hhmm)を入力してください。 休診であれば、入力欄の時間を削除し空欄にしてくださ

い。

# (左記例)

「内科」を選択し、外来受付時間2の終了時間を延長する。

2-2. 臨時休診・外来受付時間の変更(6/12)

# 臨時休診設定画面

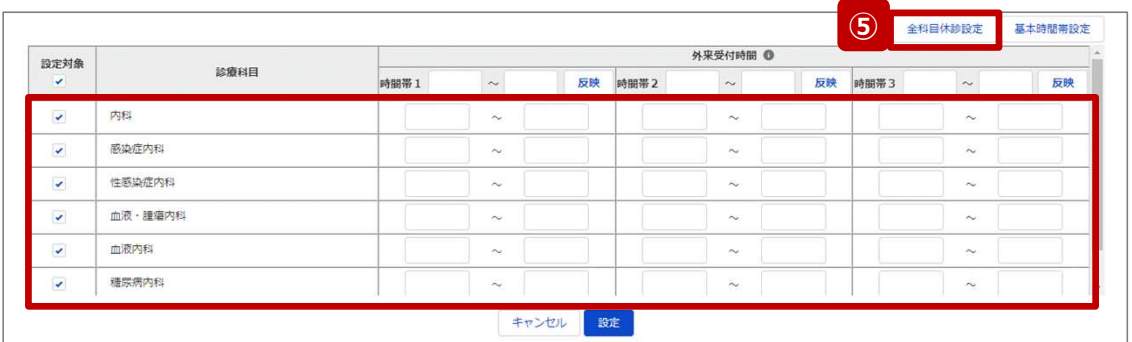

# 病院・診療所・歯科診療所

以降は、画面上のボタンを使用し、複数の外来受付時間を ⑤ 一括で変更する方法の説明です。

**大学の大会のの一つので、「病院・診療所・歯科診療所」<br>以降は、画面上のボタンを使用し、複数の外来受付時間を<br>一括で変更する方法の説明です。<br>5 全科目について<u>終日休診</u>する場合<br>「全科目休診設定」ボタンをクリックすると、全ての診療<br>科目の設定対象にチェックが入り、全ての時間帯が空<br>科目の設定対象にチェックが入り、全ての時間帯が空** 「全科目休診設定」ボタンをクリックすると、全ての診療 科目の設定対象にチェックが入り、全ての時間帯が空 欄になります。

# 2-2. 臨時休診・外来受付時間の変更(7/12) 2. 病院等・薬局の臨時休診・休業・閉店設定

# 臨時休診設定画面

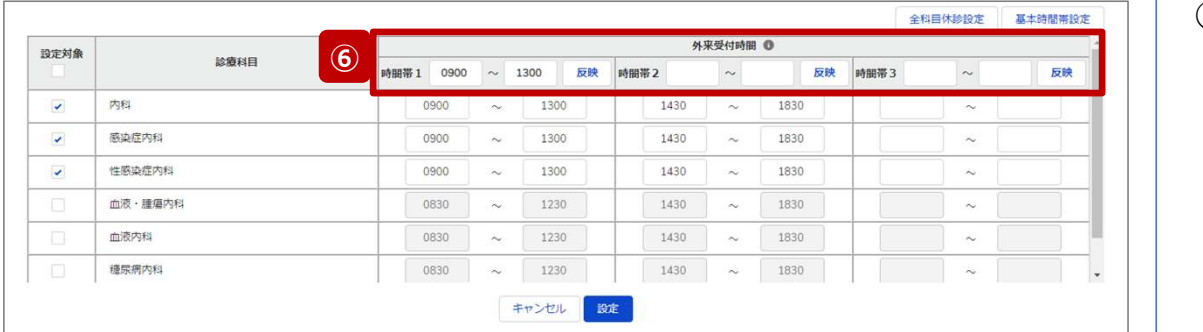

# 病院・診療所・歯科診療所

# ⑥ 複数の診療科目の外来受付時間を一律に変更する場合 外来受付時間を変更する診療科目の設定対象に チェックを入れ、変更する時間帯の入力欄に時間を入 力し(形式:hhmm)、「反映」ボタンをクリックして、 入力内容を反映します。 時間が空欄の状態で「反映」ボタンをクリックすると空欄 に更新されます。

# (左記例)

「内科」、「感染症内科」、「性感染症内科」を選択し、時間帯 1に変更後の時間(0900、1300)を入力後、反映ボタンを クリックする。3つの科目のみ、時間帯1が「0830~1230」から 「0900~1300」に変更される。

2-2. 臨時休診・外来受付時間の変更(8/12)

# 臨時休診設定画面

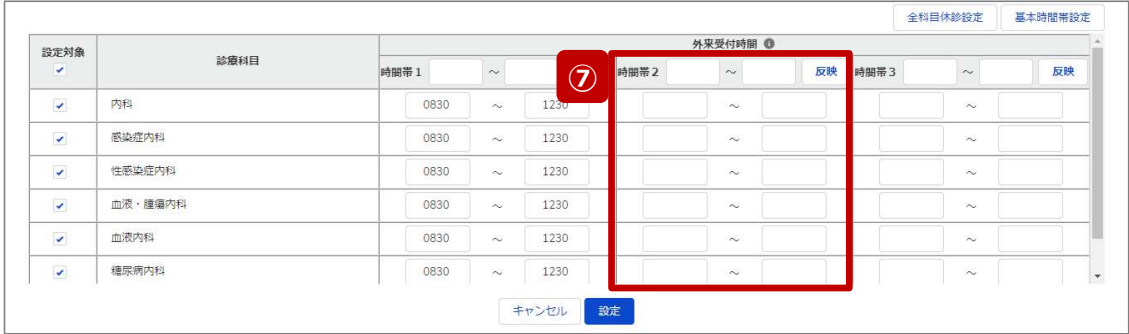

# 病院・診療所・歯科診療所

# ⑦ 複数の診療科目について一部の時間帯を休診する場合 一部の時間帯を休診にする診療科目の設定対象に チェックを入れ、休診する時間帯の入力欄を空欄にし、 ⑦ 「反映」ボタンをクリックして、チェックを入れた診療科目に ついて対象の時間帯を空欄にします。

# (左記例)

全ての診療科目を選択し、時間帯2の入力欄は空欄のまま 「反映」ボタンをクリックする。

全ての診療科目について、時間帯2(1430~1830)が全 て空欄に変わり、休診扱いとなる。

# 2-2. 臨時休診・外来受付時間の変更(9/12) 2. 病院等・薬局の臨時休診・休業・閉店設定

臨時休診設定画面

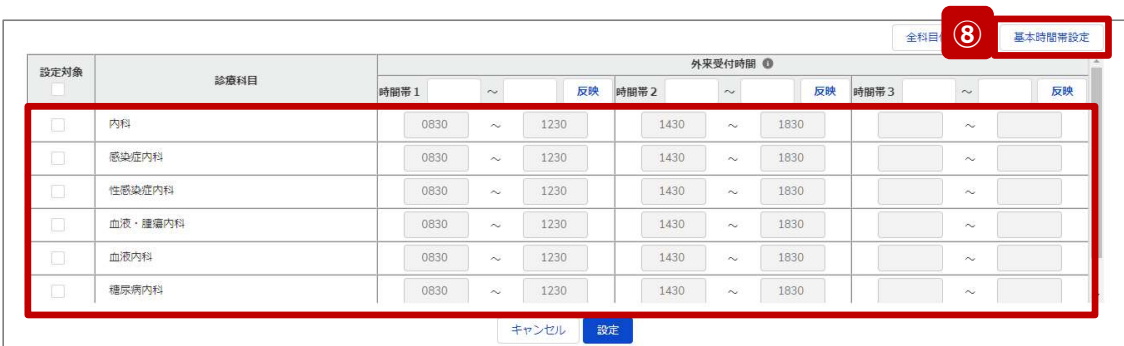

# 病院・診療所・歯科診療所

# ⑧ 通常の外来受付時間(診療中)に修正する場合 ⑧

一部または全ての診療科目について、臨時でイレギュ ラーな外来受付時間を設定していた場合 (例えば、4) ~⑦の方法による変更を過去に行っていた場合)、 「基本時間帯設定」ボタンをクリックすると、全ての診療 科目の外来受付時間に、報告項目「1.(1)基本情 報(診療科目)診療時間」の外来受付時間(直近 の定期報告、随時報告または新規報告で報告したも の)が反映されます。

つまり、通常の外来受付時間にリセットされます。

【注意】

⑤、⑧は一部の診療科目に限定して使用することはできません。

2-2. 臨時休診・外来受付時間の変更(10/12)

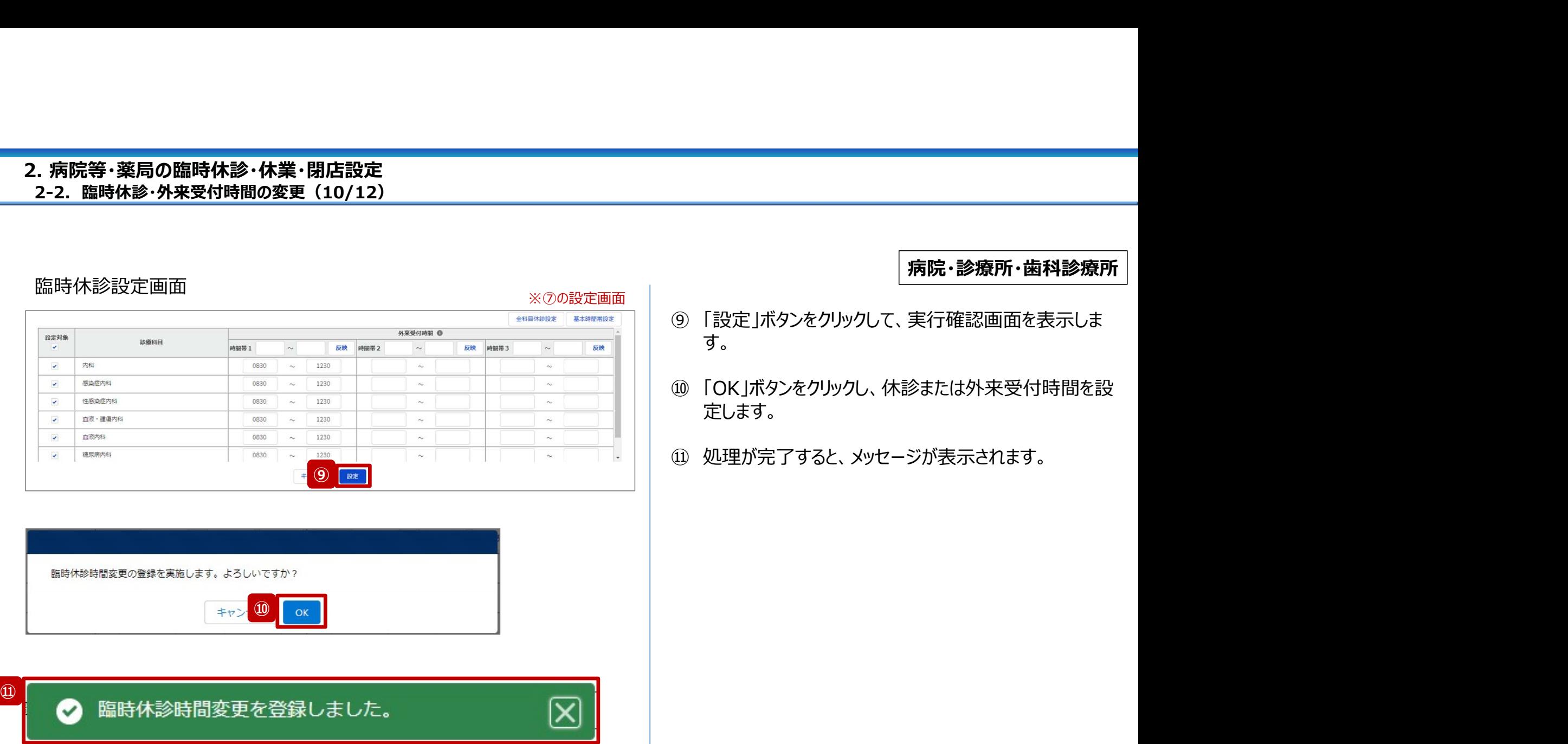

# 病院・診療所・歯科診療所

18

2-2. 臨時休診・外来受付時間の変更(11/12)

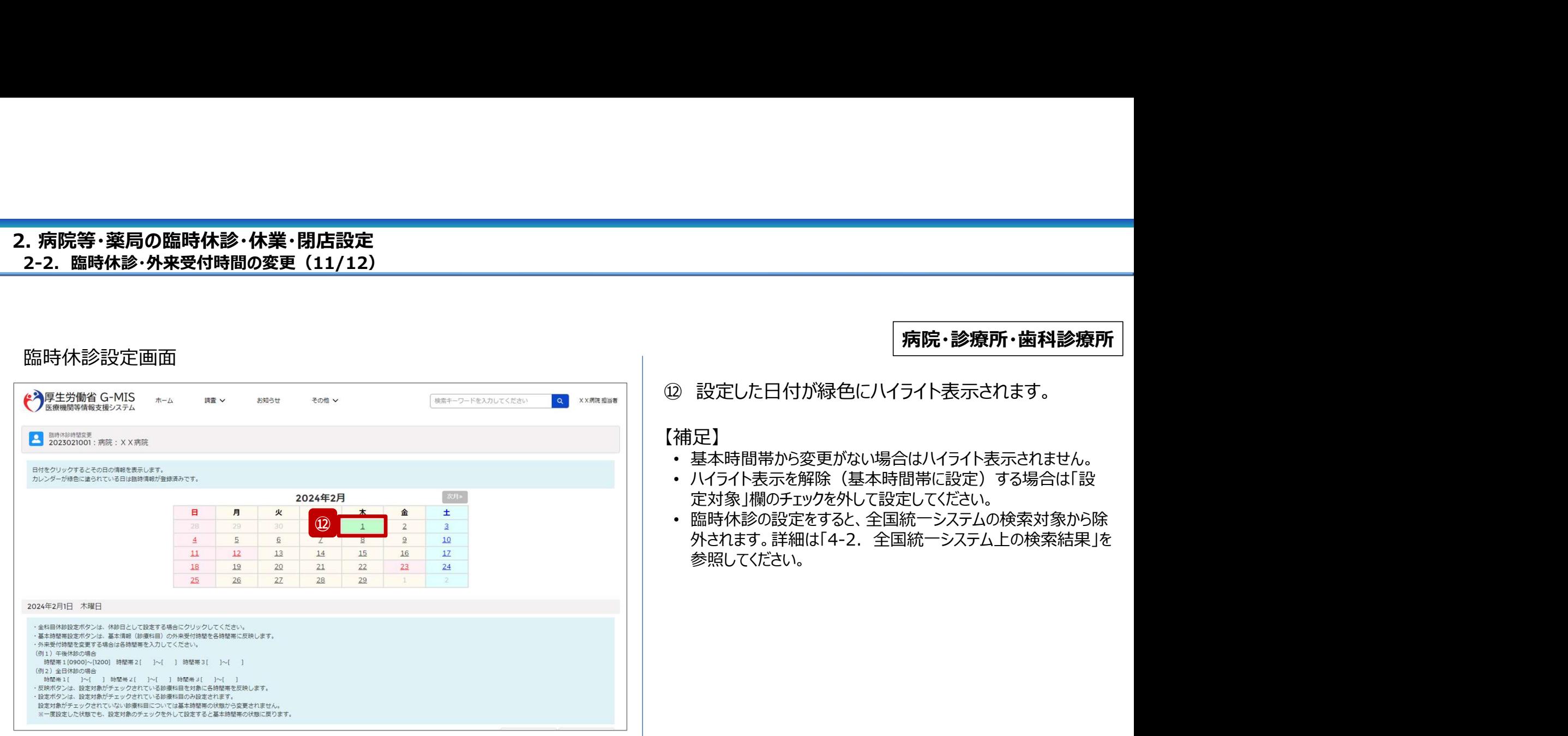

2-2. 臨時休診・外来受付時間の変更(12/12)

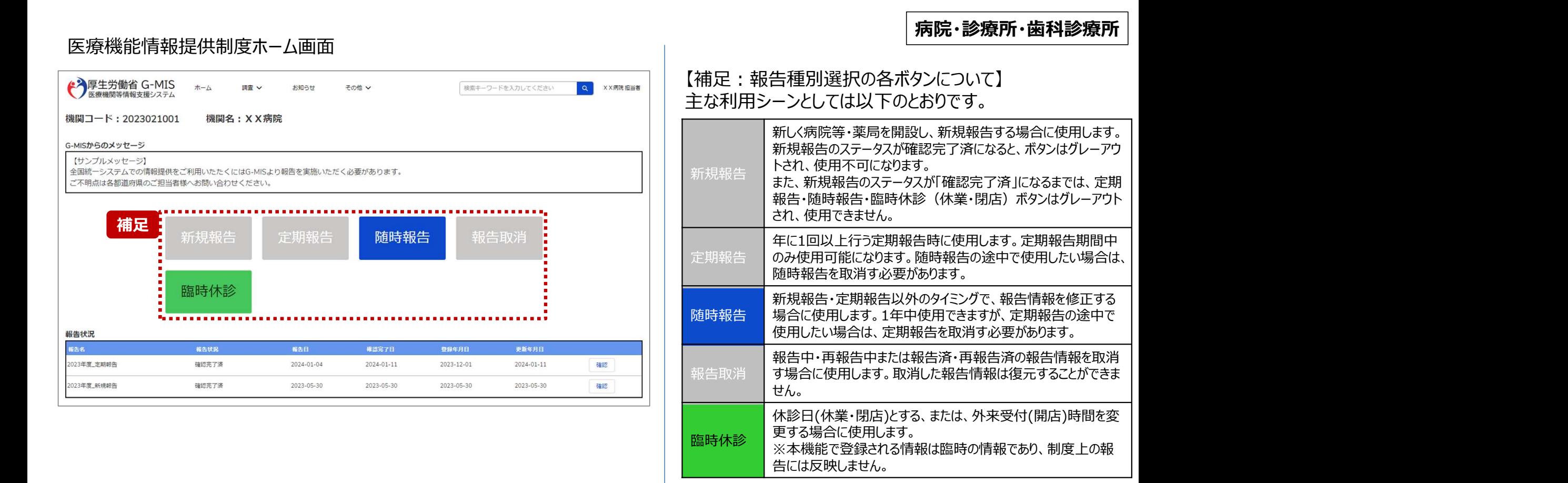

# 2-3. 臨時休業・外来受付時間の変更(1/10) 臨時休業・外来受付時間の変更2. 病院等・薬局の臨時休診・休業・閉店設定

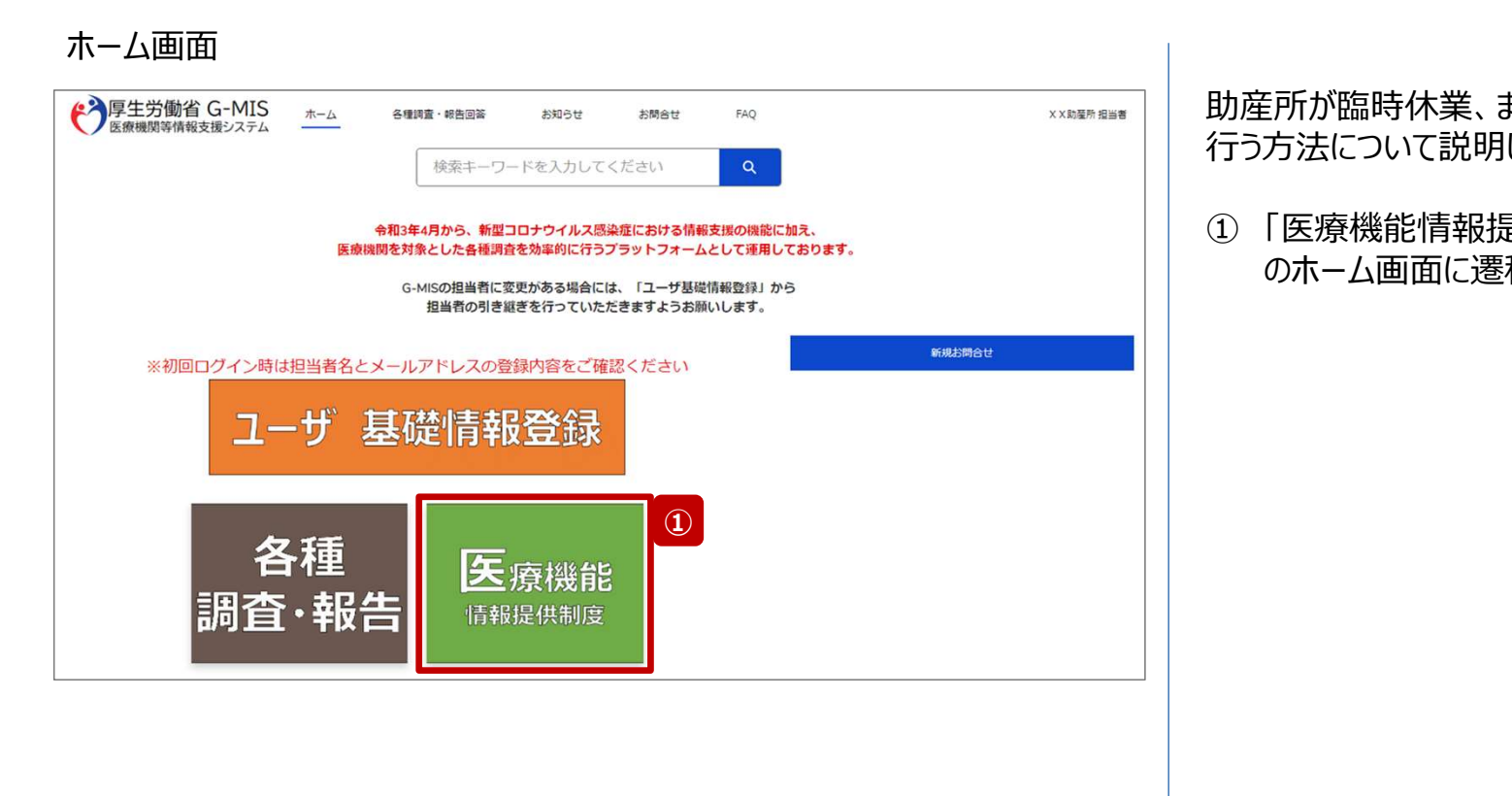

助産所が臨時休業、または、外来受付時間の変更設定を 行う方法について説明します。

① 「医療機能情報提供制度」ボタンをクリックし、本制度 のホーム画面に遷移します。

助産所

# 2-3. 臨時休業・外来受付時間の変更(2/10) 2. 病院等・薬局の臨時休診・休業・閉店設定

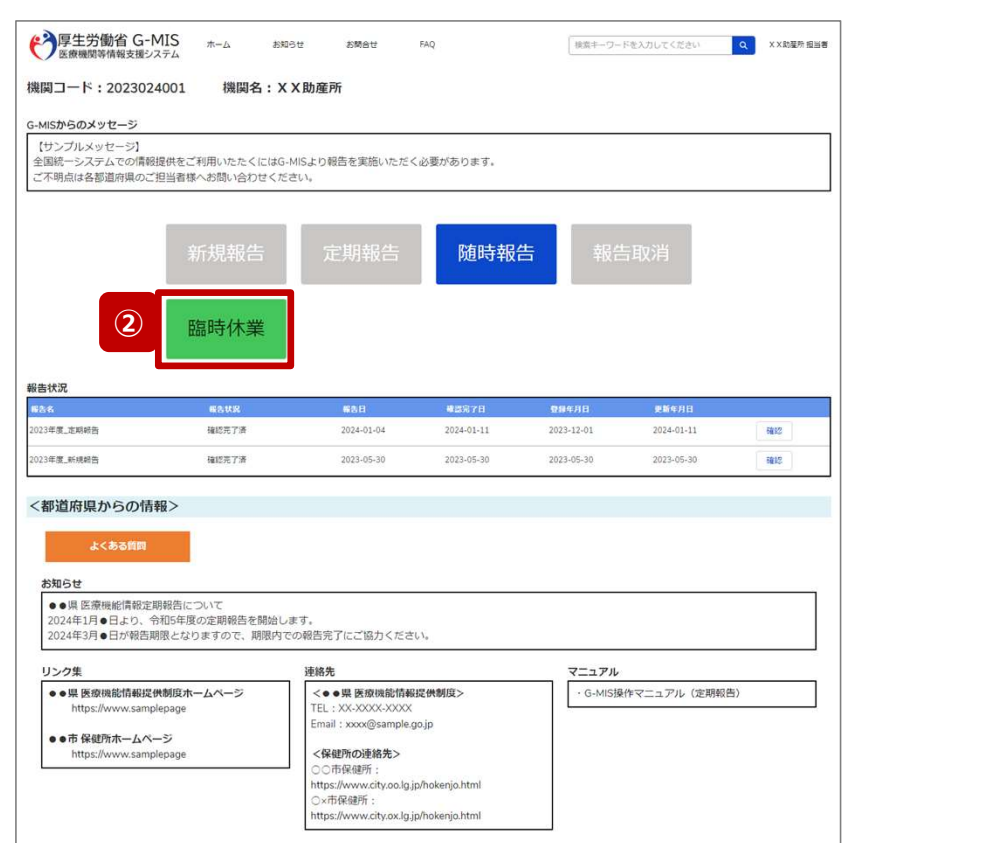

# 医療機能情報提供制度ホーム画面

# 助産所

② 「臨時休業」ボタンをクリックして、臨時休業設定画面に 遷移します。

※「臨時休業」以外の各ボタンについては、「2-3. 臨時休 業・外来受付時間の変更 (10/10) 」で補足説明します。

2-3. 臨時休業・外来受付時間の変更(3/10)

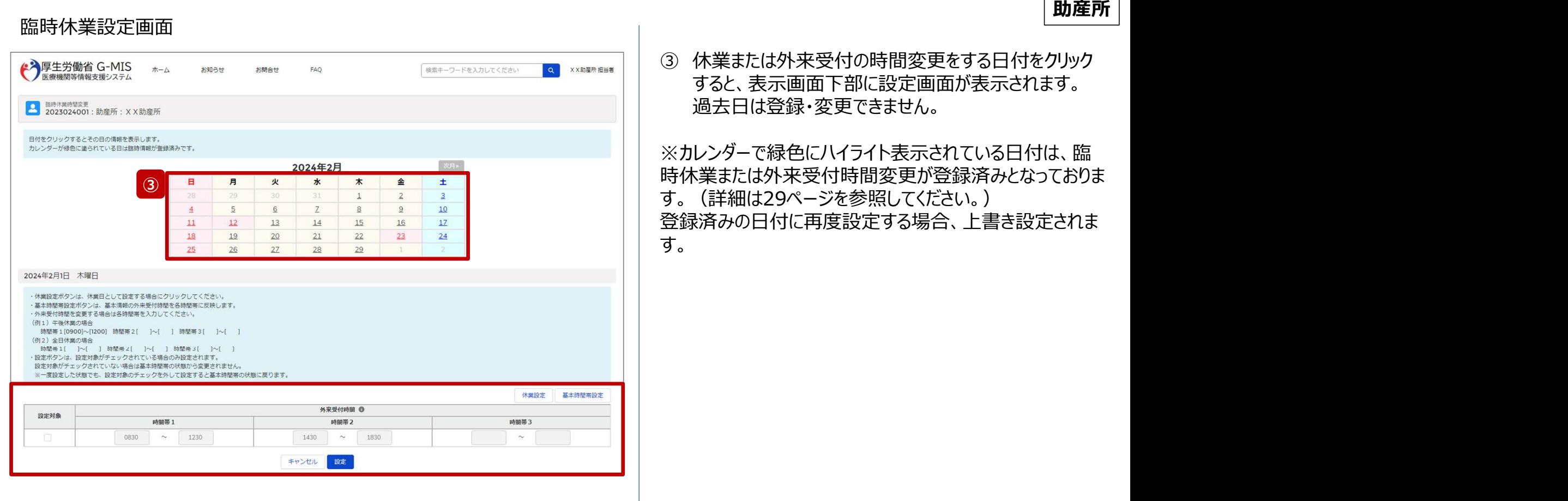

# 2-3. 臨時休業・外来受付時間の変更(4/10) 2. 病院等・薬局の臨時休診・休業・閉店設定

## 助産所 臨時休業設定画面 【補足:日付の切り替えについて】 ...........2024年2月........... ....... 補足 - 同 同 | 火 | 水 | 木 | 金 | ± | | 臨時休業設定画面の「設定対象」にチェックがある状態で、  $\overline{Z}$  $10$ 別日を選択すると、未設定の内容がないか確認画面が表  $\overline{4}$  $5$ 6  $\underline{8}$  $9$  $11\,$  $12$  $13$  $14$  $15$  $16$  $17$ 示されます。  $24$ 18 19  $20$  $21$  $22$  $23$  $28$  $29$ 26  $27$ 入力した内容で設定済み、または設定しない場合には 2024年2月1日 木曜日 「OK」ボタンをクリックして別日に切り替えてください。 ·休業設定ボタンは、休業日として設定する場合にクリックしてください。 入力した内容で設定する場合は、「キャンセル」ボタンをクリッ ・基本時間帯設定ポタンは、基本情報の外来受付時間を各時間帯に反映します。 ·外来受付時間を変更する場合は各時間帯を入力してください。 クして、「設定」した後に別日の臨時休業設定画面に切り (例1) 午後休業の場合 時間帯1[0900]~[1200] 時間帯2[ ]~[ ] 時間帯3[ ]~[ ] (例2) 全日休業の場合 替えてください。 |<br>|時間帯1[ ]〜[ ] 時間帯2[ ]〜[ ] 時間帯3[ ]〜[ ] ·設定ボタンは、設定対象がチェックされている場合のみ設定されます。 設定対象がチェックされていない場合は基本時間帯の状態から変更されません。 ※一度設定した状態でも、設定対象のチェックを外して設定すると基本時間帯の状態に戻ります。 休業設定 基本時間帯設定 外来受付時間 1 設定対象 時間帯1 時間帯2 時間帯3 ,,,,,,,  $0830$  ~ 1230  $\sim$  1830  $\sim$  $\overline{\mathbf{v}}$ 1430 キャンセル 設定 未保存の入力値は破棄されます。よろしいですか? . . . . <u>. . . . . .</u> キャンセル OK ,,,,,,,,,,,,,,,,,,

24

# 2-3. 臨時休業・外来受付時間の変更(5/10) 2. 病院等・薬局の臨時休診・休業・閉店設定

# 臨時休業設定画面

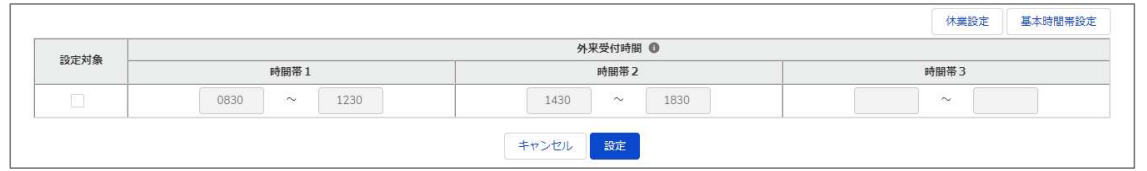

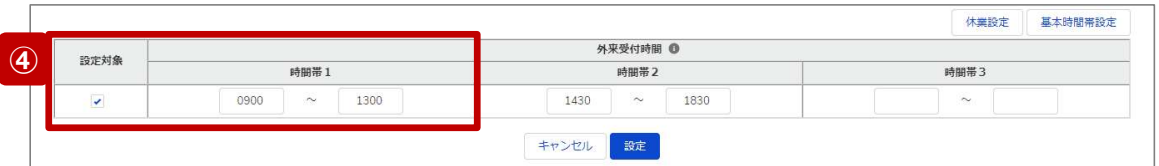

最新の外来受付時間が下記のように登録されている(報 告情報として全国統一システムに連携されている)助産所 について、臨時休業・外来受付時間の変更方法を説明し ます。

• 外来受付時間: 8:30~12:30、14:30~18:30

# ④ 外来受付時間を変更したい場合

設定対象にチェックを入れると、外来受付時間の編集 が可能となるので、変更する時間帯の入力欄に任意の 時間(形式:hhmm)を入力してください。 休業であれば、入力欄の時間を削除し空欄にしてくださ い。

# (左記例)

外来受付時間1の開始と終了時間(0900~1300)を変 更する。

助産所

# 2-3. 臨時休業・外来受付時間の変更(6/10) 2. 病院等・薬局の臨時休診・休業・閉店設定

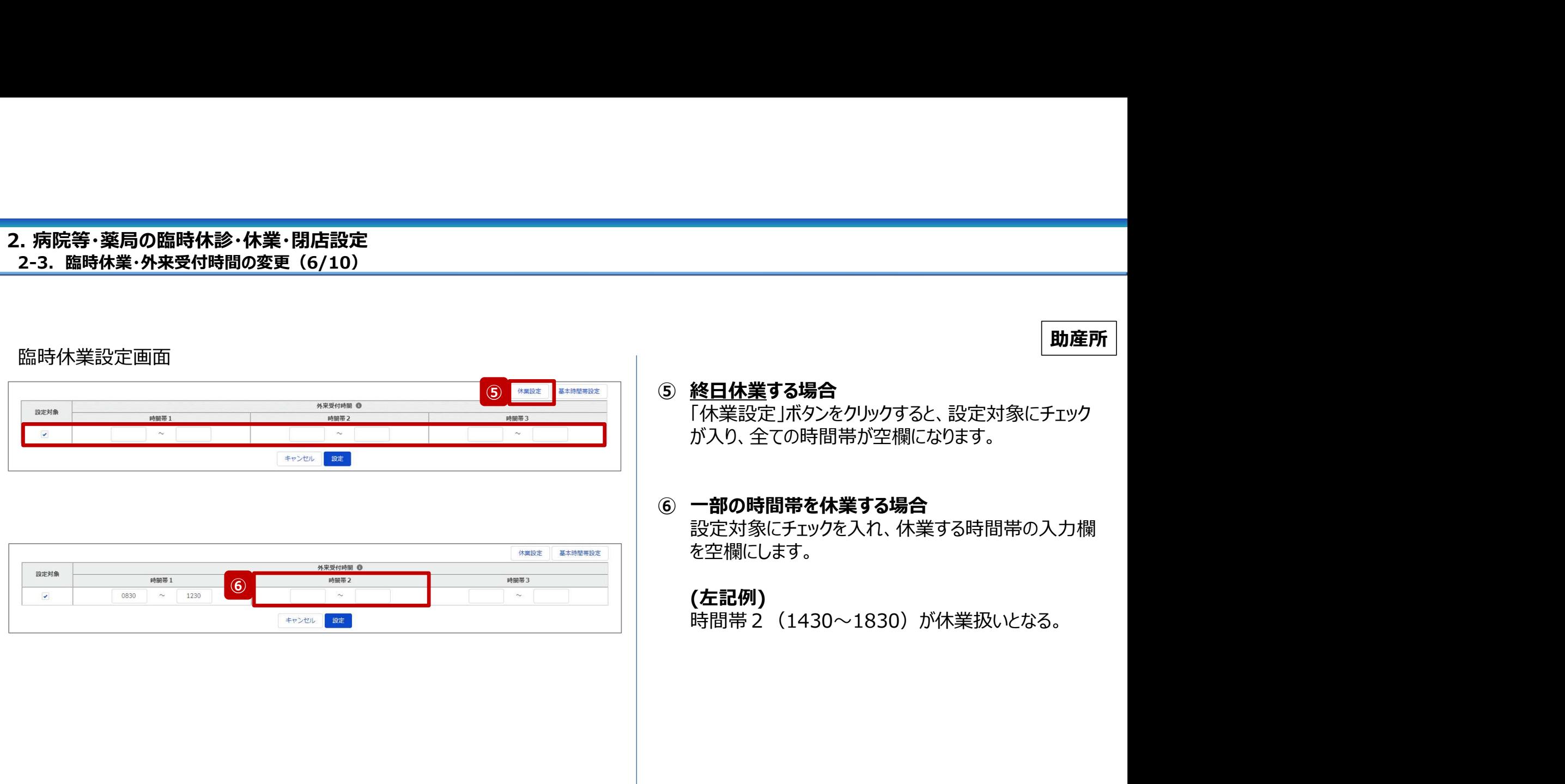

# 2-3. 臨時休業・外来受付時間の変更(7/10) 2. 病院等・薬局の臨時休診・休業・閉店設定

# 臨時休業設定画面

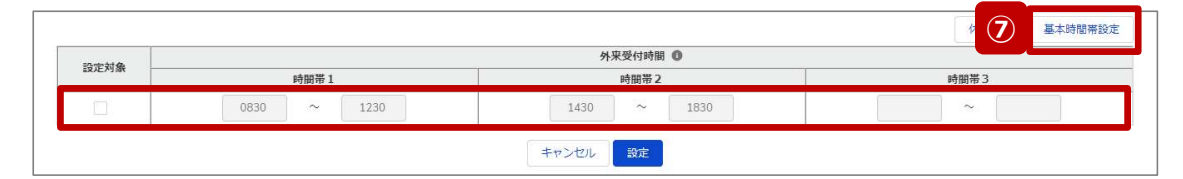

助産所

# ⑦ ■ ■ ◎ 通常の外来受付時間(診療中)に修正する場合 臨時でイレギュラーな外来受付時間を設定していた場 合(例えば、④~⑥の方法による変更を過去に行って いた場合)、「基本時間帯設定」ボタンをクリックすると、 **通常の外来受付時間(診療中)に修正する場合**<br>臨時でイレギュラーな外来受付時間を設定していた場所でイレギュラーな外来受付時間を設定していた場<br>合(例えば、④~⑥の方法による変更を過去に行って<br>いた場合)、「基本時間帯設定」ボタンをクリックすると、<br>いた場合)、「基本時間帯設定」ボタンをクリックすると、<br>設定対象からチェックが外れ、報告項目「 1. (1) 基<br>本情報(就業時間)」の外来受付時間(直近の定<br>が反映されます。 **通常の外来受付時間(診療中)に修正する場合**<br>臨時でイレギュラーな外来受付時間を設定していた場所でイレギュラーな外来受付時間を設定していた場<br>監時でイレギュラーな外来受付時間を設定していた場<br>合(例えば、④~⑥の方法による変更を過去に行って<br>いた場合)、「基本時間帯設定」ボタンをクリックすると、<br>設定対象からチェックが外れ、報告項目「 1. (1) 基<br>本情報(就業時間)」の外来受付時間(直近の定<br>が反映されます。<br>が反映されます。 期報告、随時報告または新規報告で報告したもの) が反映されます。 つまり、通常の外来受付時間にリセットされます。

# 2-3. 臨時休業・外来受付時間の変更(8/10) 2. 病院等・薬局の臨時休診・休業・閉店設定

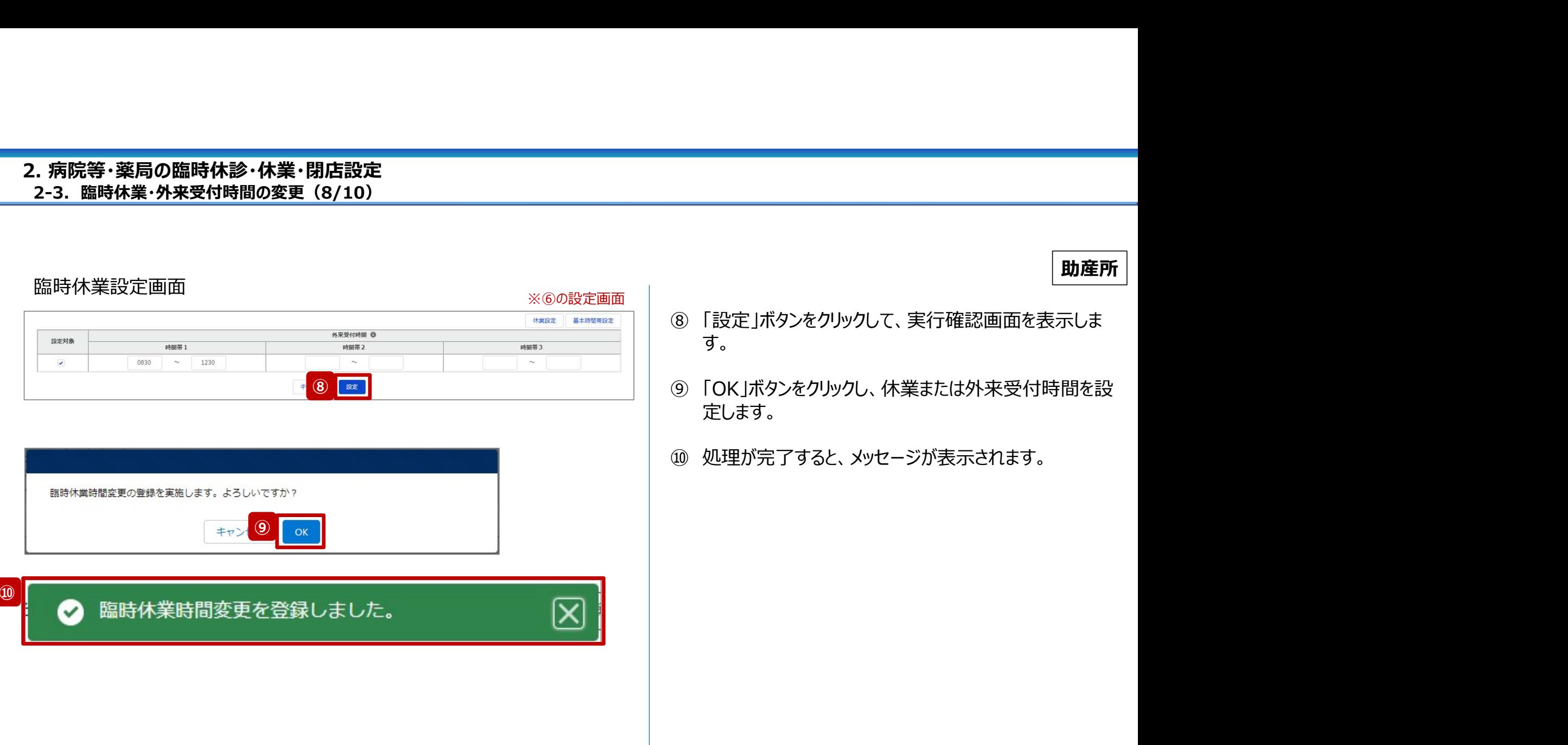

助産所

28

2-3. 臨時休業・外来受付時間の変更(9/10)

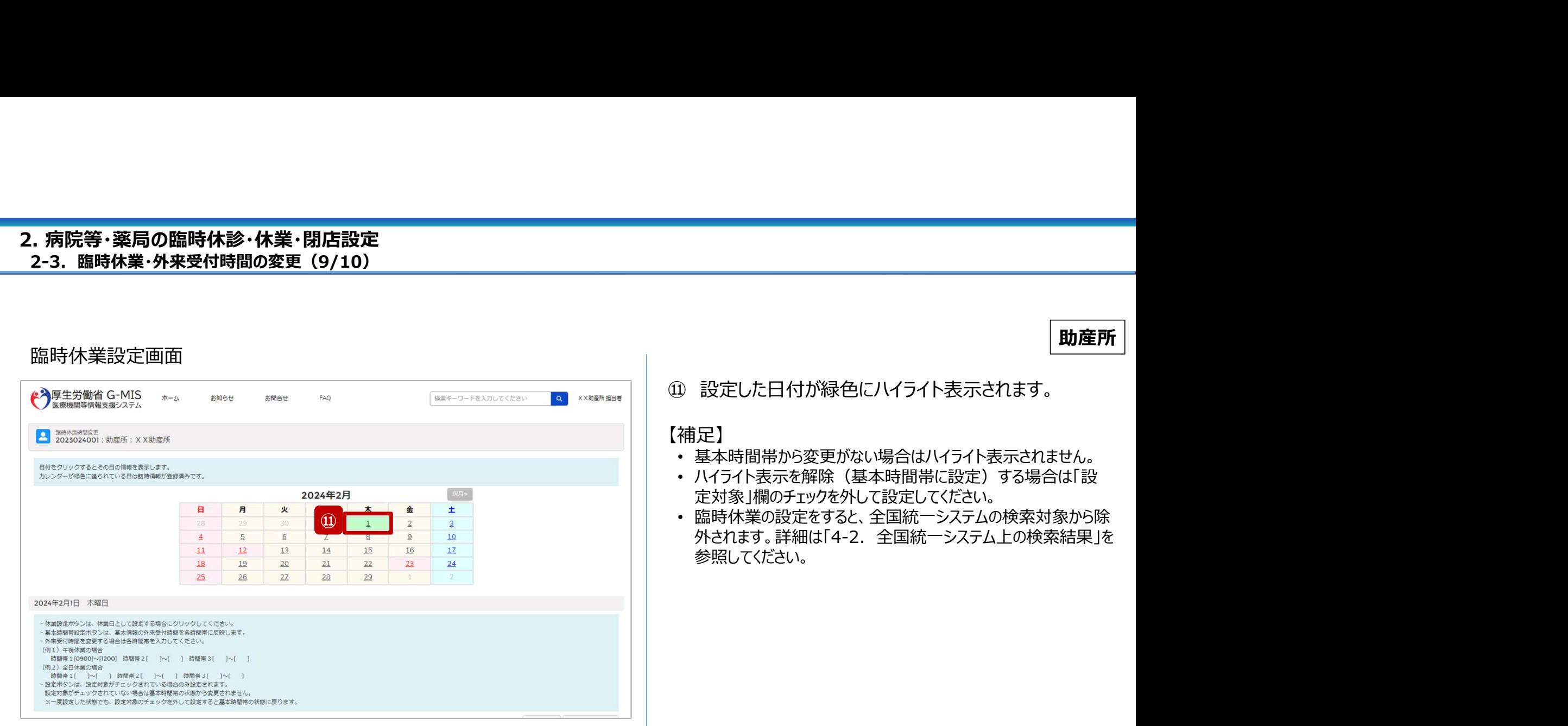

2-3. 臨時休業・外来受付時間の変更(10/10)

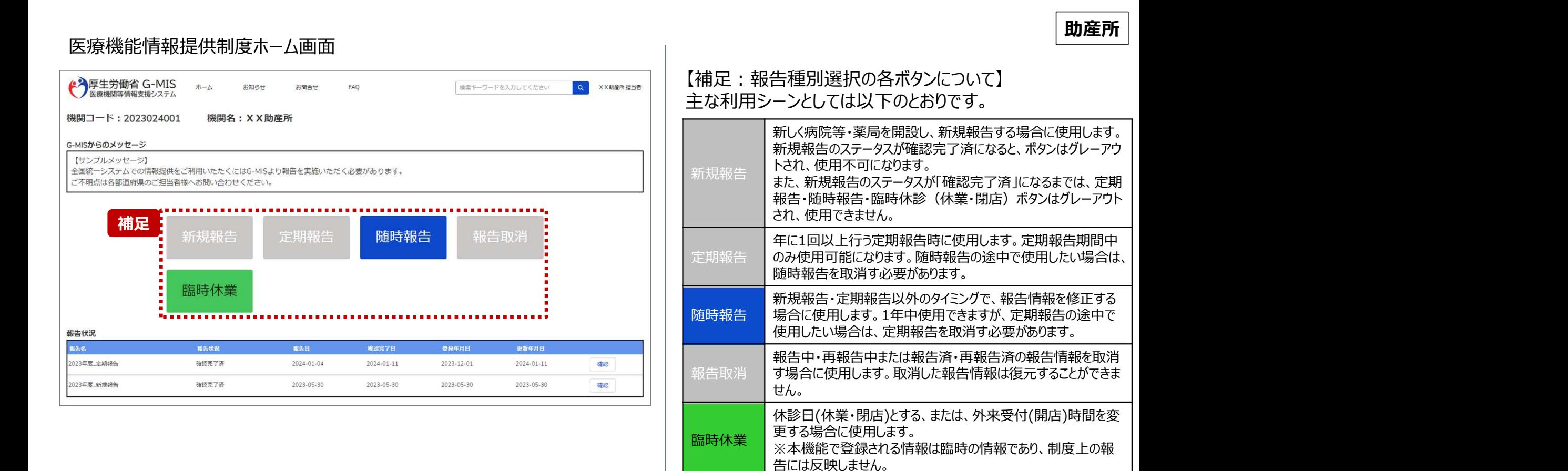

# 2-4. 臨時閉店・開店時間の変更(1/10) 臨時閉店・開店時間の変更2. 病院等・薬局の臨時休診・休業・閉店設定

# ホーム画面

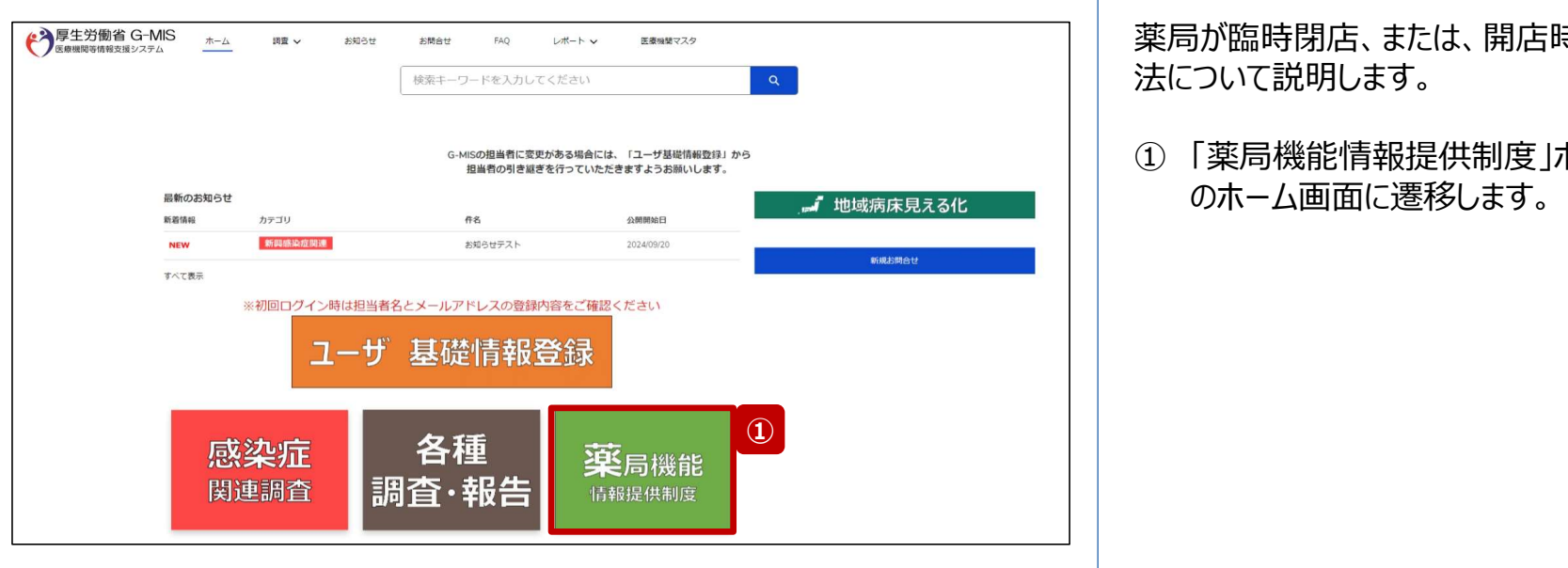

薬局が臨時閉店、または、開店時間の変更設定を行う方 法について説明します。

① 「薬局機能情報提供制度」ボタンをクリックし、本制度 のホーム画面に遷移します。

# 2-4. 臨時閉店・開店時間の変更(2/10) 2. 病院等・薬局の臨時休診・休業・閉店設定

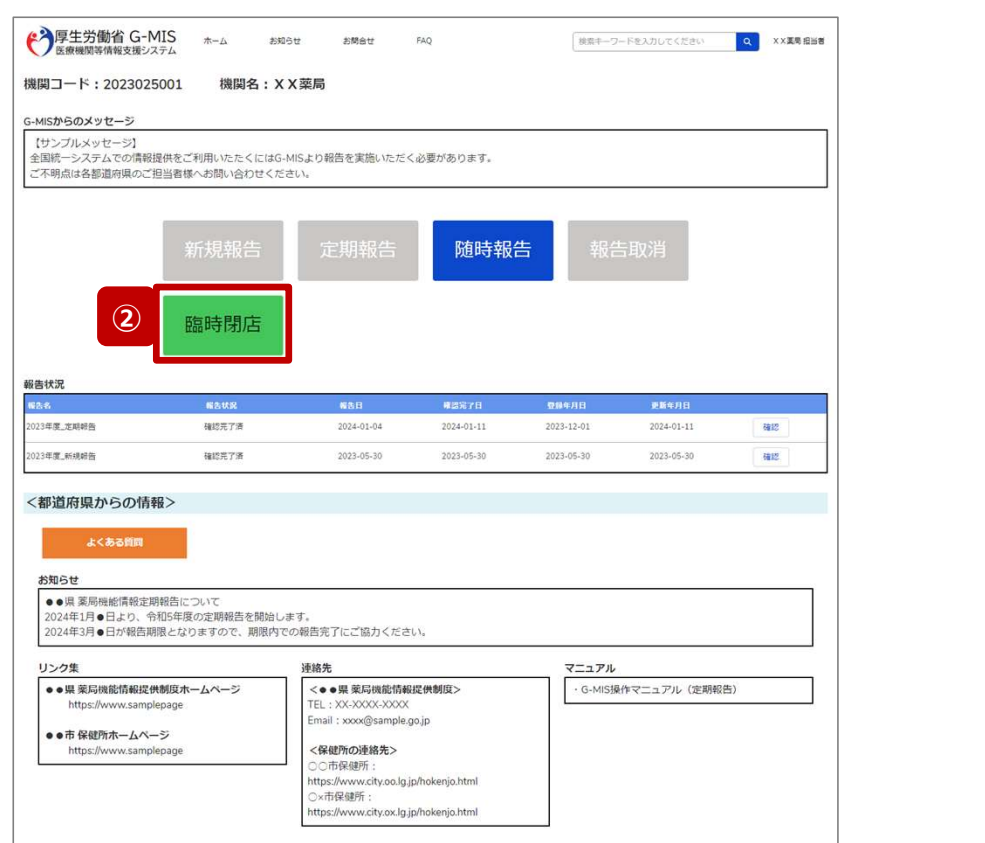

# 薬局機能情報提供制度ホーム画面

② 「臨時閉店」ボタンをクリックして、臨時閉店設定画面に 遷移します。

※「臨時閉店」以外の各ボタンについては、「2-4. 臨時閉 店・開店時間の変更(10/10)」で補足説明します。

2-4. 臨時閉店・開店時間の変更(3/10)

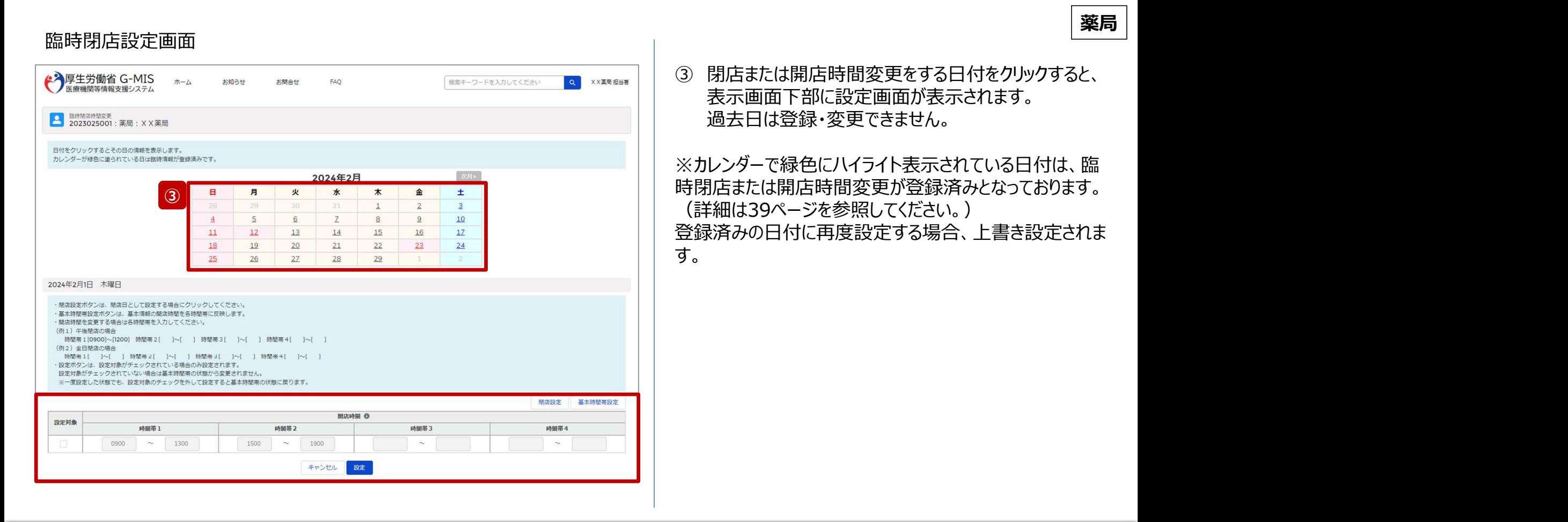

# 2-4. 臨時閉店・開店時間の変更(4/10) 2. 病院等・薬局の臨時休診・休業・閉店設定

# 臨時閉店設定画面

2024年2月 補足 日 月 火 水 木 金 土 日  $\overline{5}$  $6$  $\overline{Z}$  $\underline{8}$  $\overline{9}$  $10$  $\overline{4}$  $17$  $11$  $12$  $13$  $14$ 15  $16$ 18 19 20  $21$  $22$  $23$  $24$  $\overline{25}$  $27$  $29$  $26$ 28 2024年2月1日 木曜日 ·関店設定ポタンは、関店日として設定する場合にクリックしてください。 に、<br>エストは関連設定ポタンは、其大信頼の関店時期を各時関集に反映します。 ・関店特朗を交更する場合は各特問事を入力してください。 (例1) 午後開店の場合 時間帯1[0900]~[1200] 時間帯2[ ]~[ ] 時間帯3[ ]~[ ] 時間帯4[ ]~[ ] (例2) 全日開店の場合 **時間帯1[ ]~[ ] 時間帯2[ ]~[ ] 時間帯3[ ]~[ ] 時間帯4[ ]~[ ]** ・設定ボタンは、設定対象がチェックされている場合のみ設定されます。 設定対象がチェックされていない場合は基本時間帯の状態から変更されません。 ※一度設定した状態でも、設定対象のチェックを外して設定すると基本時間帯の状態に戻ります。 閉店設定 基本時間帯設定 開店時間 6 設定対象 時間帯1 時間帯2 時間帯3 時間帯4 **ALLA** E.⊠<br>Verske 0900  $\sim$  1300 1500  $\sim$ 1900  $\sim$  $\sim$ キャンセル 設定 未保存の入力値は破棄されます。よろしいですか? キャンセル OK ,,,,,,,,,,,,,,,,,,

【補足:日付の切り替えについて】 臨時閉店設定画面の「設定対象」にチェックがある状態で、 別日を選択すると、未設定の内容がないか確認画面が表 示されます。 入力した内容で設定済み、または設定しない場合には

「OK」ボタンをクリックして別日に切り替えてください。 入力した内容で設定する場合は、「キャンセル」ボタンをクリッ クして、「設定」した後に別日の臨時閉店設定画面に切り 替えてください。

# 2-4. 臨時閉店・開店時間の変更(5/10) 2. 病院等・薬局の臨時休診・休業・閉店設定

# 臨時閉店設定画面

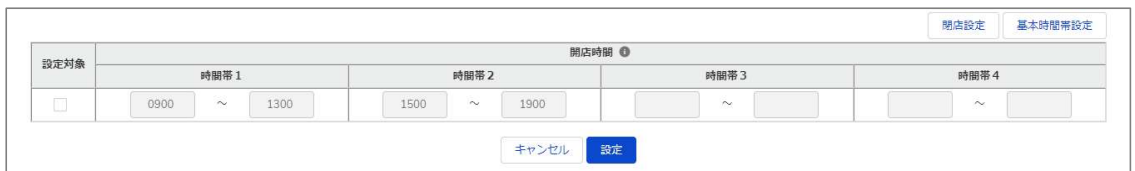

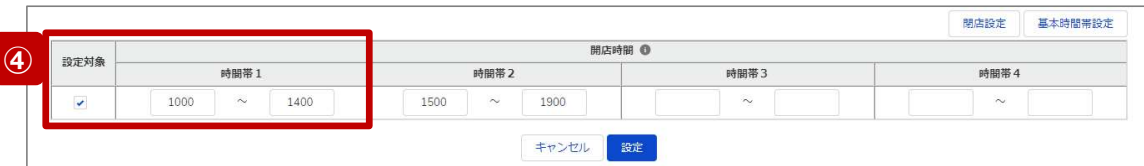

最新の開店時間が下記のように登録されている(報告情 報として全国統一システムに連携されている)薬局について、 臨時閉店・開店時間の変更方法を説明します。

• 開店時間:

 $9:00 \sim 13:00, 15:00 \sim 19:00$ 

# ④ 開店時間を変更したい場合

設定対象にチェックを入れると、開店時間の編集が可 能となるので、変更する時間帯の入力欄に任意の時間 (形式:hhmm)を入力してください。 閉店であれば、入力欄の時間を削除し空欄にしてくださ い。

# (左記例)

開店時間1の開始と終了時間(1000~1400)を変更す る。 しゅうしょう しゅうしゅう しゅうしょく

# 2-4. 臨時閉店・開店時間の変更(6/10) 2. 病院等・薬局の臨時休診・休業・閉店設定

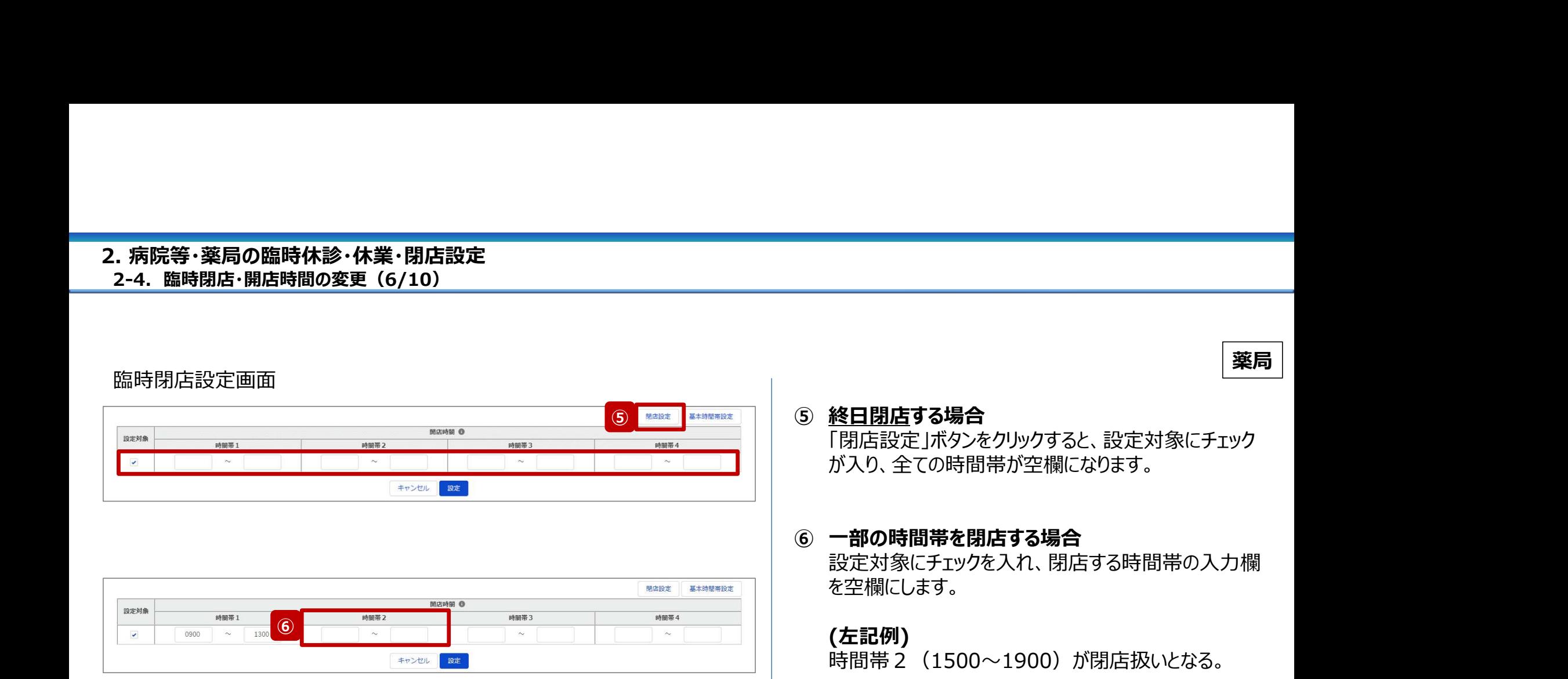

36

# 2-4. 臨時閉店・開店時間の変更(7/10) 2. 病院等・薬局の臨時休診・休業・閉店設定

## 臨時閉店設定画面 開店時間 1 設定対象 時間帯1 時間帯3 時間帯4 時間帯2 0900  $\sim$  1300 1500 1900  $\sim$  $\sim$  $\sim$ キャンセル 設定

薬局

# 7 | 第2010年 7 通常の開店時間に修正する場合

⑦ 通常の開店時間に修正する場合 臨時でイレギュラーな開店時間を設定していた場合 (例えば、④~⑥の方法による変更を過去に行ってい た場合)、「基本時間帯設定」ボタンをクリックすると、 設定対象からチェックが外れ、報告項目「1.1.基本情 報(薬局)」の開店時間(直近の定期報告、随時 報告または新規報告で報告したもの)が反映されます。 つまり、通常の開店時間にリセットされます。

# 2-4. 臨時閉店・開店時間の変更(8/10) 2. 病院等・薬局の臨時休診・休業・閉店設定

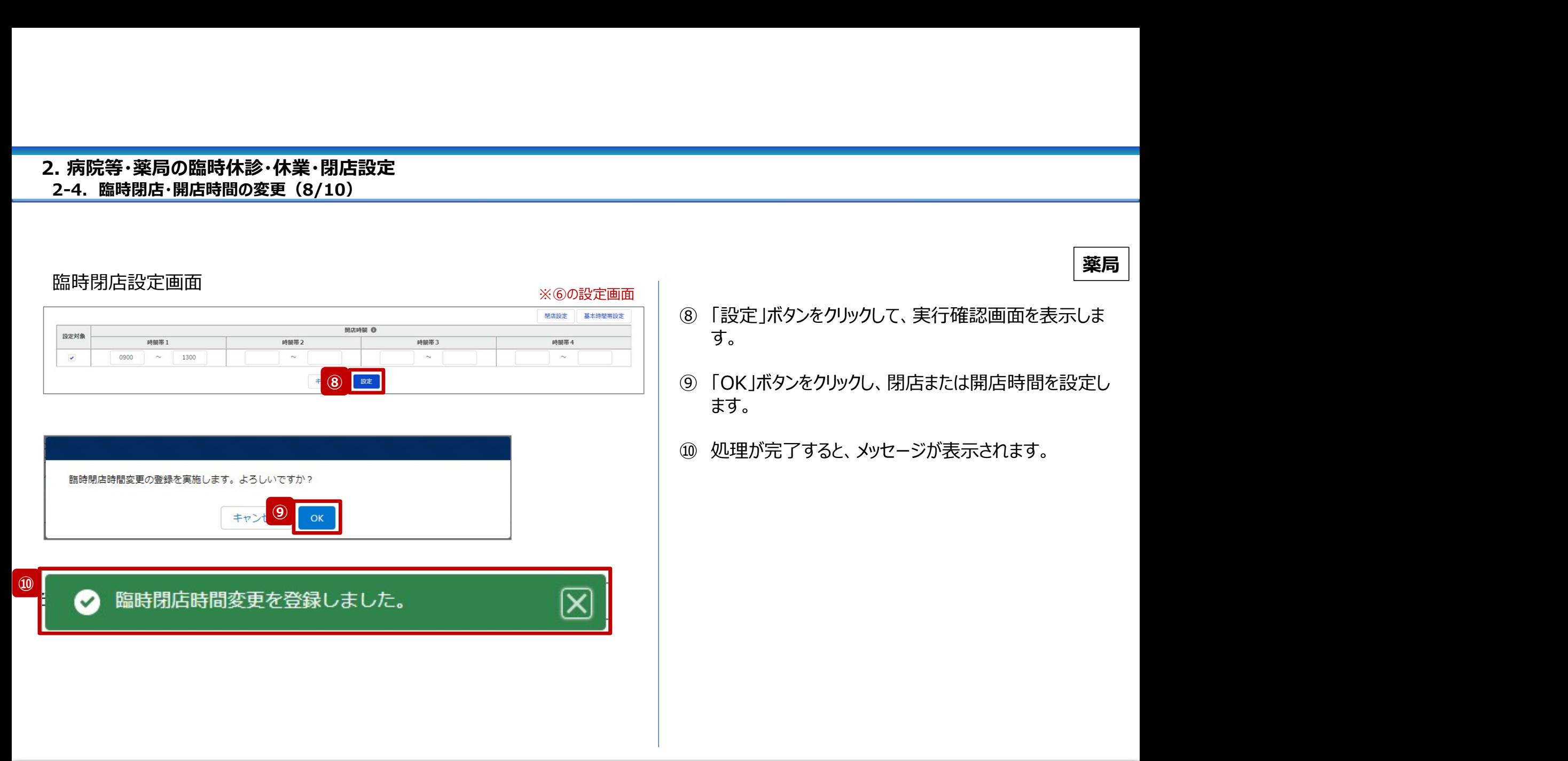

38

2-4. 臨時閉店・開店時間の変更(9/10)

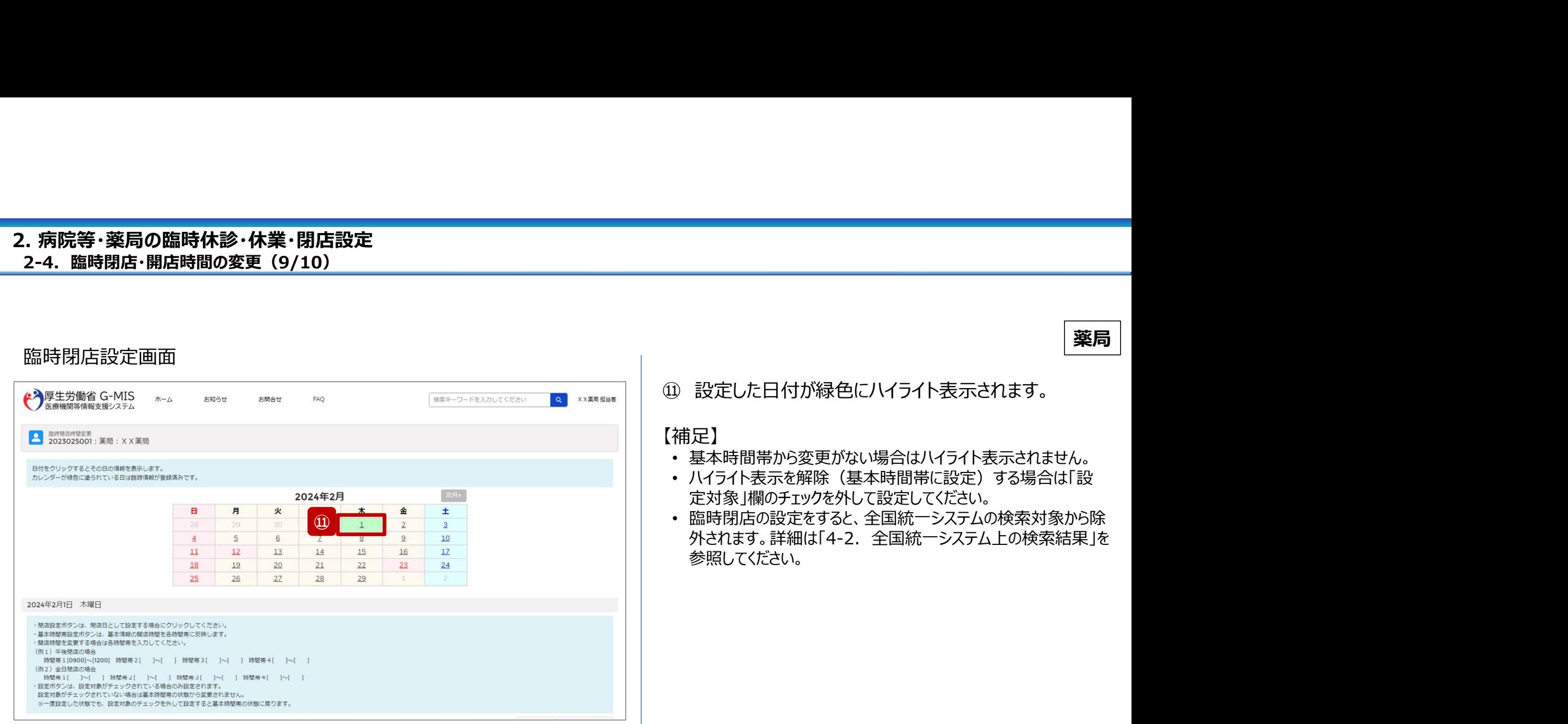

2-4. 臨時閉店・開店時間の変更(10/10)

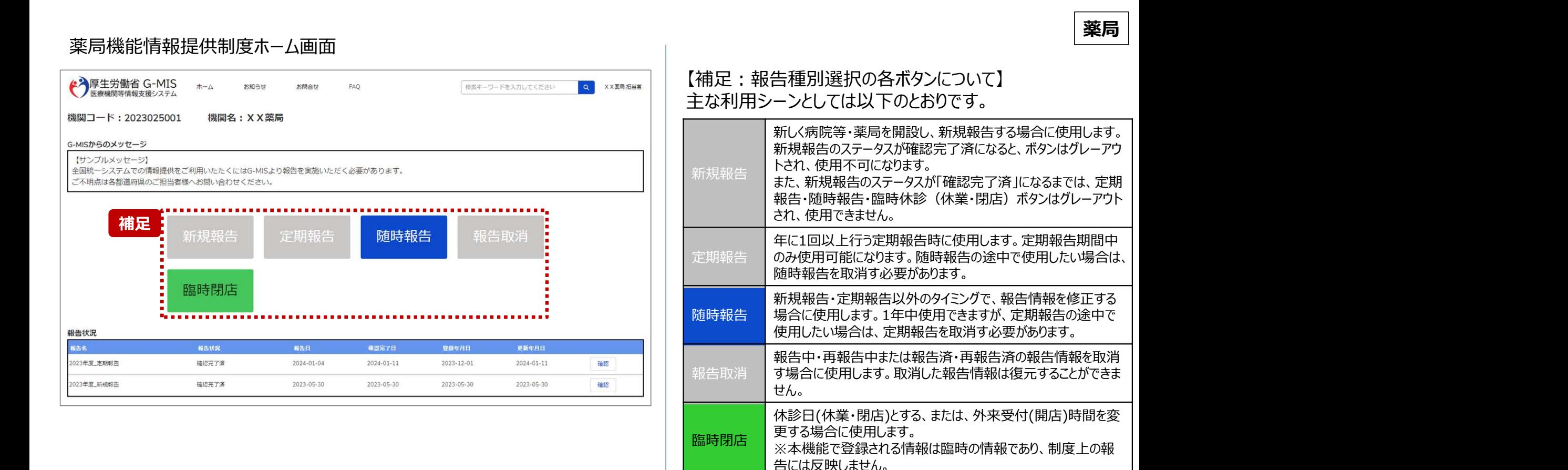

# 3. その他機能 その他機能一覧

- 基本操作説明の中で使用しなかったその他機能について、利用シーンと機能概要を以下の一覧にまとめています。 各機能の利用方法は、参照先の目次を参照してください。
- また、以下一覧以外のその他機能については、別資料「G-MIS\_操作マニュアル\_報告機関用\_定期報告」を参照してください。

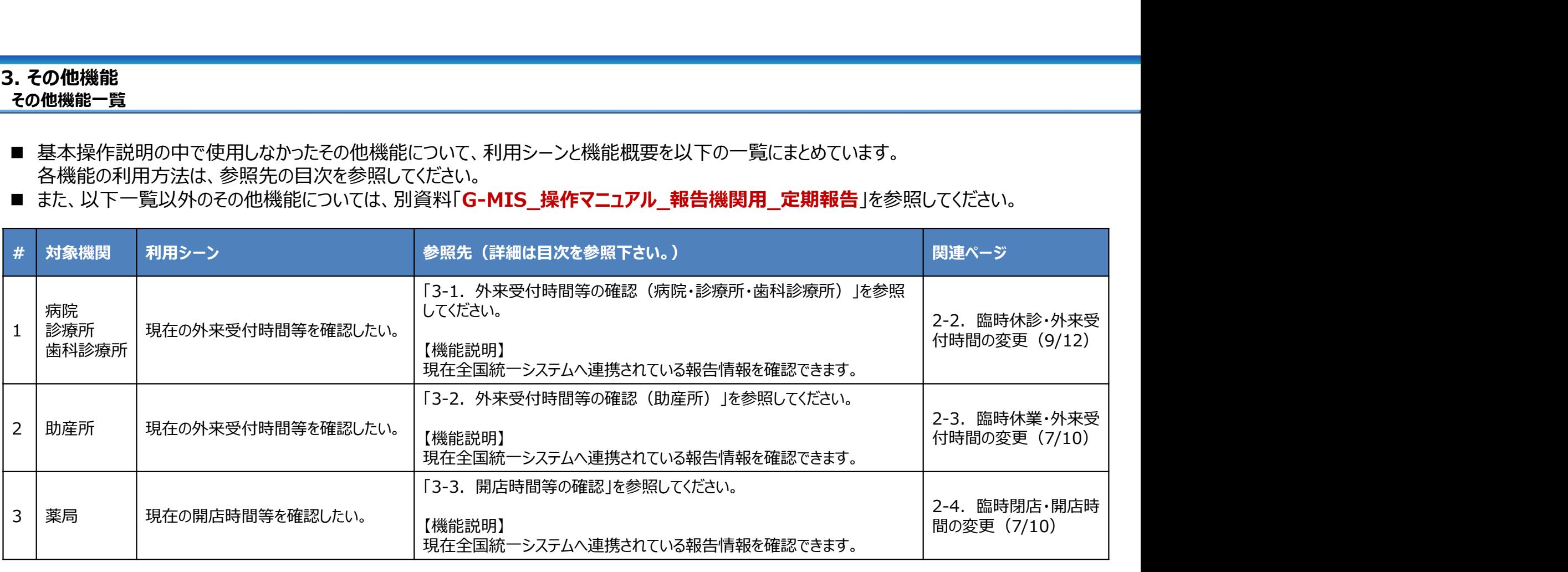

# 3-1. 外来受付時間等の確認(病院・診療所・歯科診療所)(1/4) 3. その他機能

## 病院・診療所・歯科診療所 ホーム画面 (病院・診療所) ホーム画面(歯科診療所) <mark>▲ A</mark>厚生労働省 G-MIS <sub>ホーム</sub> par a anser and un unt-h v adwarence → 厚生労働省 G-MIS 現在の外来受付時間等を確認する場合、以降の手順で  $_{\rm int}$  $\pi\text{--}\Delta$  $\ensuremath{\mathsf{FAQ}}$ 各種調査、報告回答 **KNISH** steet. 後来キーワードを入力してください 確認してください。 検索キーワードを入力してください G-MSの担当者に変更がある場合には、「ユーザ基礎情報登録」か<br>- 担当者の引き越ぎを行っていただきますようお願いします。 令和3年4月から、新型コロナウイルス感染症における情報支援の 関を対象とした各種調査を効率的に行うプラットフォームとして運用して、 最新のお知ら SMMH G-MISの担当者に変更がある場合には、「ユーザ基礎情報登録」から ① 「医療機能情報提供制度」ボタンをクリックし、本制度 担当者の引き返ぎを行っていただきますようお願いします。 TATES ※初回ログイン時は担当者名とメールアドレスの登録内容をご確認ください のホーム画面に遷移します。 ※初回ログイン時は担当者名とメールアドレスの登録内容をご確認ください ユーザ 基礎情報登録 ユーザ 基礎情報登録 後方支援 ※以降は病院用の画面で説明します。 感染症 病床 医療機関 関連調査 機能報告 についての調査 ①各種 医療機能 調査・報告 外来 各種 情報提供制度 特例水準申請 機能報告 (医師時短計画) 調査・報告  $\bigoplus$  and  $\bigoplus$  and 医療機能

3-1. 外来受付時間等の確認 (病院·診療所·歯科診療所) (2/4)

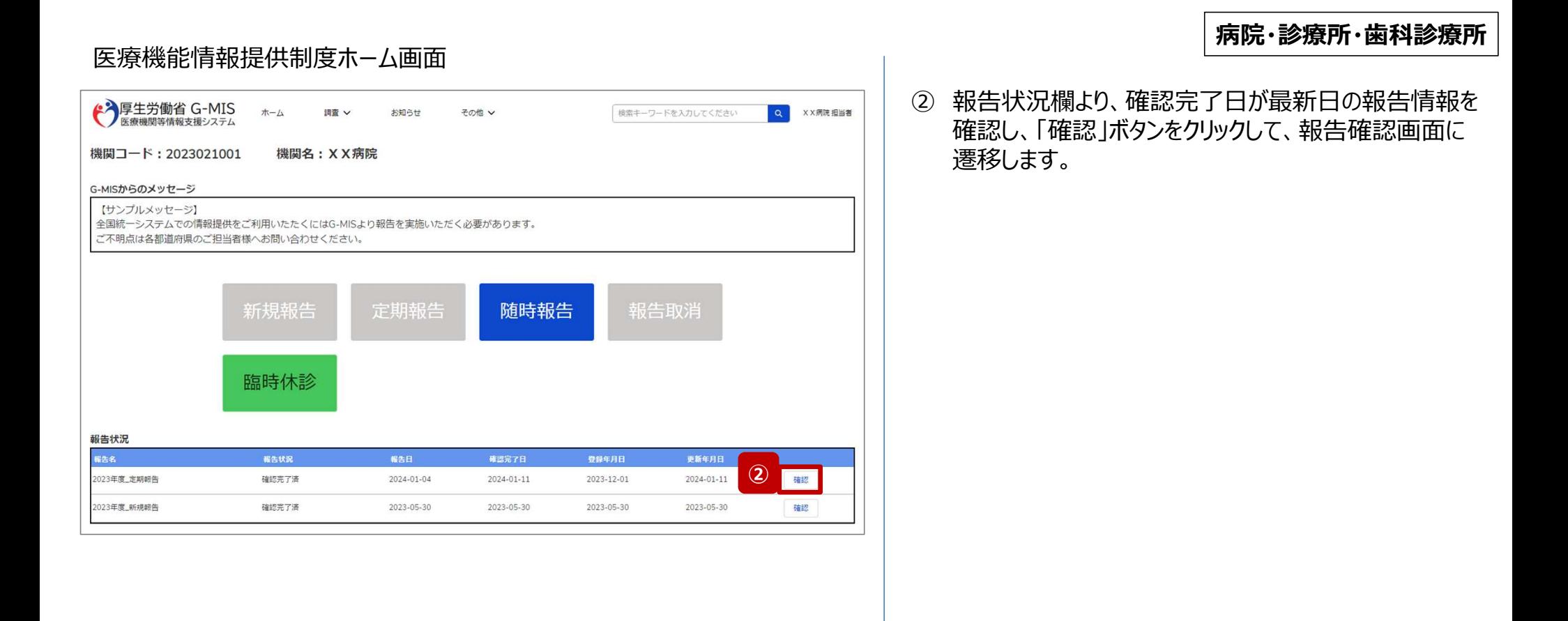

44

3-1. 外来受付時間等の確認(病院・診療所・歯科診療所) (3/4)

# 報告確認画面

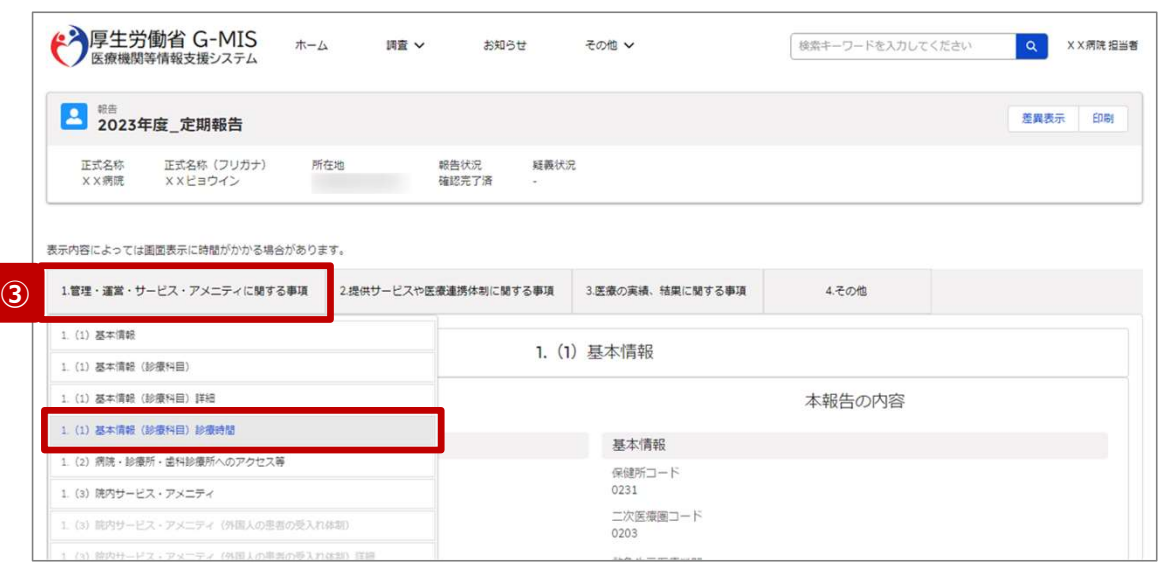

# 病院・診療所・歯科診療所

③ 「1.管理・運営・サービス・アメニティに関する事項」タブ をクリックし、「1.(1)基本情報(診療科目)診療 時間」リンクをクリックして、診療科目ごとの診療時間や 外来受付時間が記載された画面に切り替えます。

3-1. 外来受付時間等の確認(病院・診療所・歯科診療所)(4/4)

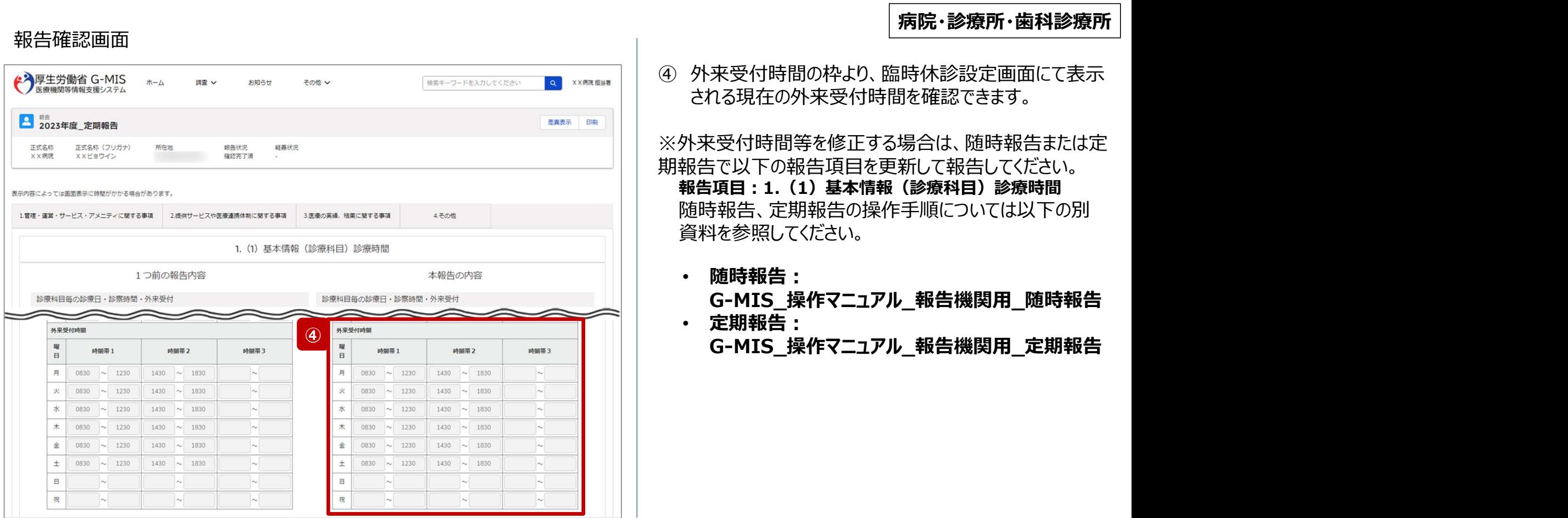

# . その他機能<br>3–2. 外来受付時間等の確認(助産所)(1/4)<br>3–2. 外来受付時間等の確認(助産所)(1/4) 3. その他機能 3-2. 外来受付時間等の確認 (助産所) (1/4)

# ホーム画面

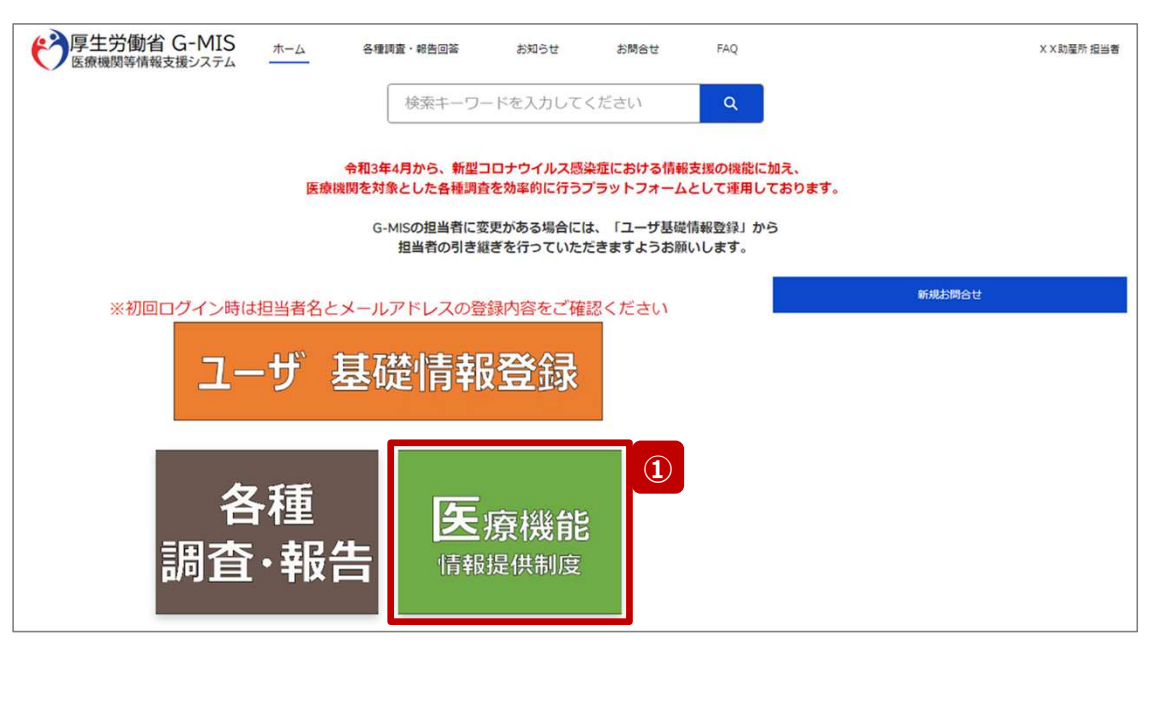

現在の外来受付時間等を確認する場合、以降の手順で 確認してください。

① 「医療機能情報提供制度」ボタンをクリックし、本制度 のホーム画面に遷移します。

助産所

# . その他機能<br>3–2. 外来受付時間等の確認(助産所)(2/4)<br>3–2. 外来受付時間等の確認(助産所)(2/4) 3. その他機能<br>3-2. 外来受付時間等の確認(助産所)(2/4)

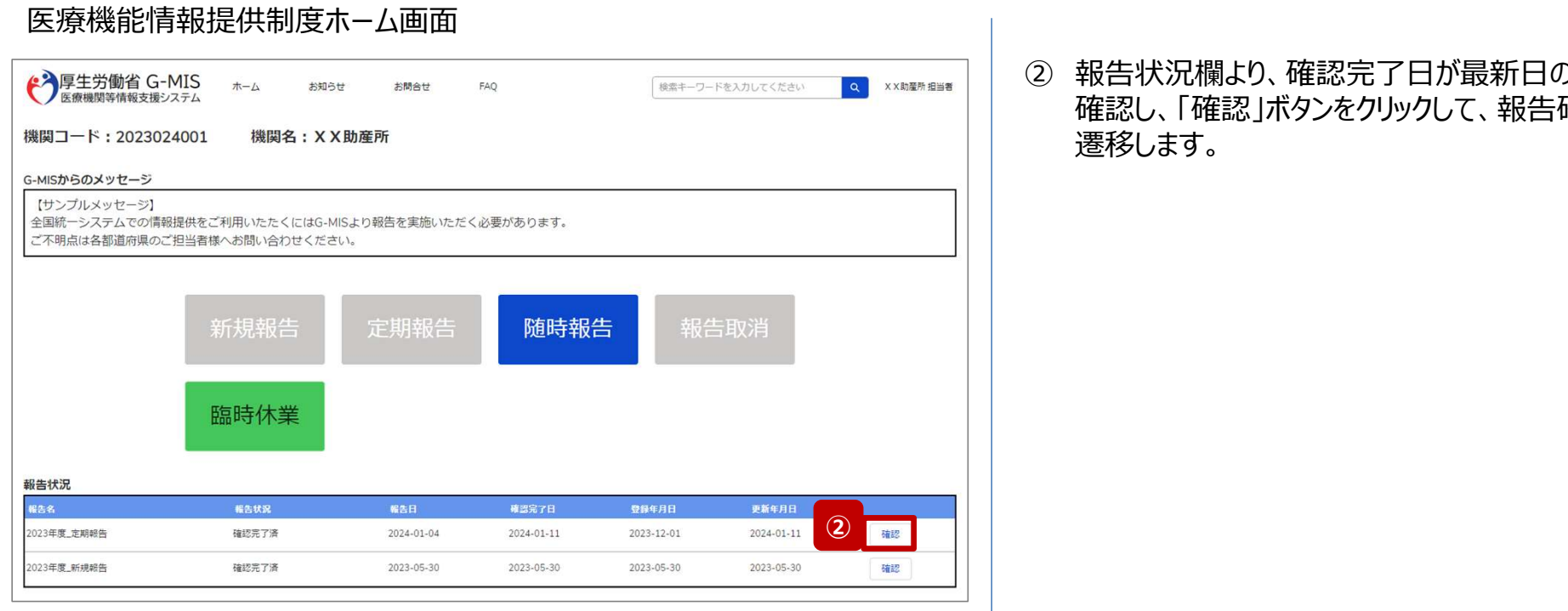

# 助産所

② 報告状況欄より、確認完了日が最新日の報告情報を 確認し、「確認」ボタンをクリックして、報告確認画面に 遷移します。

# . その他機能<br>3–2. 外来受付時間等の確認(助産所)(3/4)<br>3–2. 外来受付時間等の確認(助産所)(3/4) 3. その他機能<br>3-2. 外来受付時間等の確認(助産所)(3/4)

## 報告確認画面 → 厚生労働省 G-MIS ホーム お知らせ お問合せ FAQ 検索キーワードを入力してください Q XX助産所担当者 ■ 2023年度 定期報告 差異表示 印刷 正式名称 正式名称 (フリガナ) 所在地 報告状況 疑義状況 **XX助産所** X X ジョサンジョ 確認完了済 表示内容によっては画面表示に時間がかかる場合があります。 3医療の実績、結果·運営·サービス·アメニティに関する事項 3医療の実績、結果に関する事項 1. (1) 基本情報 1. (1) 基本情報 1. (1) 基本情報 (就業時間) 1. (2) 助産所へのアクセス等 本報告の内容 1. (3) 読内サービス・アメニティ 基本情報 1. (3) 腕内サービス・アメニティ (外国人の患者の受入れ体制) 保健所コード 0231 1. (3) 院内サービス・アメニティ (外国人の患者の受入れ体制) 詳細 二次医療園コード 1. (4) 費用負担等 0203

# 助産所

③ 「1.管理・運営・サービス・アメニティに関する事項」タブ をクリックし、「1.(1)基本情報(就業時間)」リンク をクリックして、就業時間や外来受付時間が記載された 画面に切り替えます。

# . その他機能<br>3–2. 外来受付時間等の確認(助産所)(4/4)<br>3–2. 外来受付時間等の確認(助産所)(4/4) <mark>3. その他機能</mark><br>3-2. 外来受付時間等の確認(助産所)(4/4)

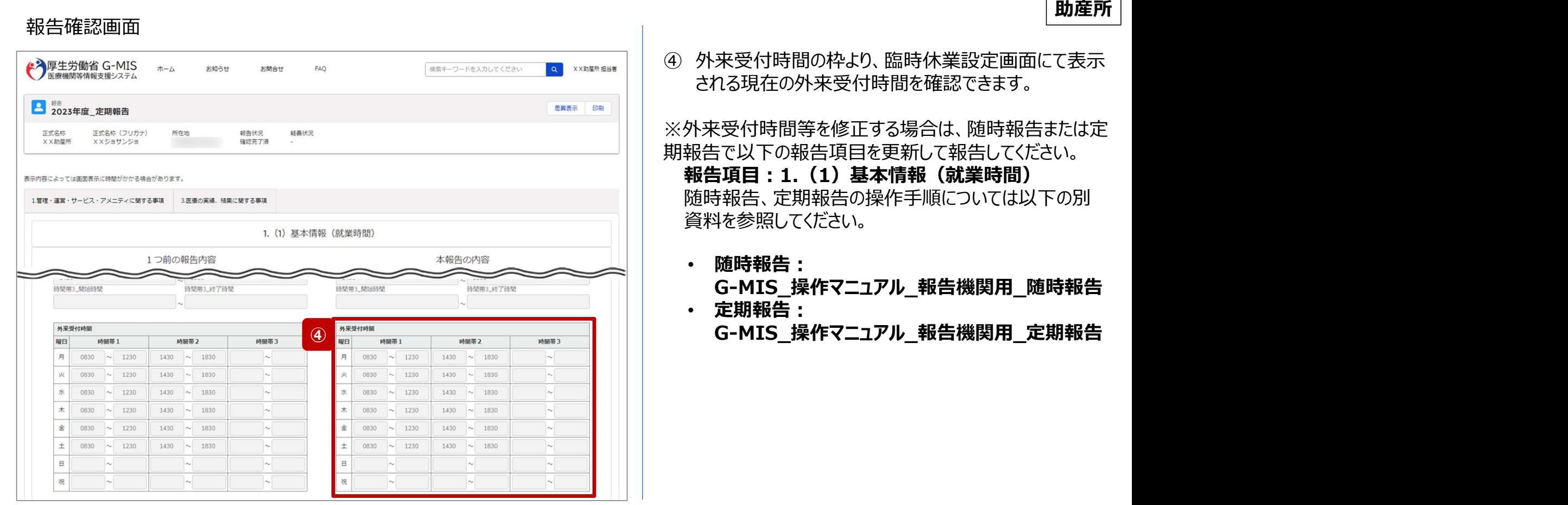

. その他機能<br>3-3. 開店時間等の確認 (1/3)<br>3-3. 開店時間等の確認 (1/3) 3-3. 開店時間等の確認 (1/3)

## ホーム画面 ◆ 厚生労働省 G-MIS  $\frac{\pi-\Delta}{\pi}$ お知らせ  $LH - F$ 医療機関マスタ 調査 ン お聞合せ **FAO** 検索キーワードを入力してください G-MISの担当者に変更がある場合には、「ユーザ基礎情報登録」から 担当者の引き継ぎを行っていただきますようお願いします。 最新のお知らせ ■ 地域病床見える化 件名 公開開始日 新築情報 カテゴリ 新興感染症関連 お知らせテスト 2024/09/20 **NEW** 新規お問合せ すべて表示 ※初回ログイン時は担当者名とメールアドレスの登録内容をご確認ください ユーザ 基礎情報登録 ①各種 感染症 薬局機能 調査·報告 関連調査 情報提供制度

現在の開店時間等を確認する場合、以降の手順で確認し てください。

① 「薬局機能情報提供制度」ボタンをクリックし、本制度 のホーム画面に遷移します。

. その他機能<br>3-3. 開店時間等の確認(2/3)<br>3-3. 開店時間等の確認(2/3) **3.その他機能<br>3-3.開店時間等の確認(2/3)** 

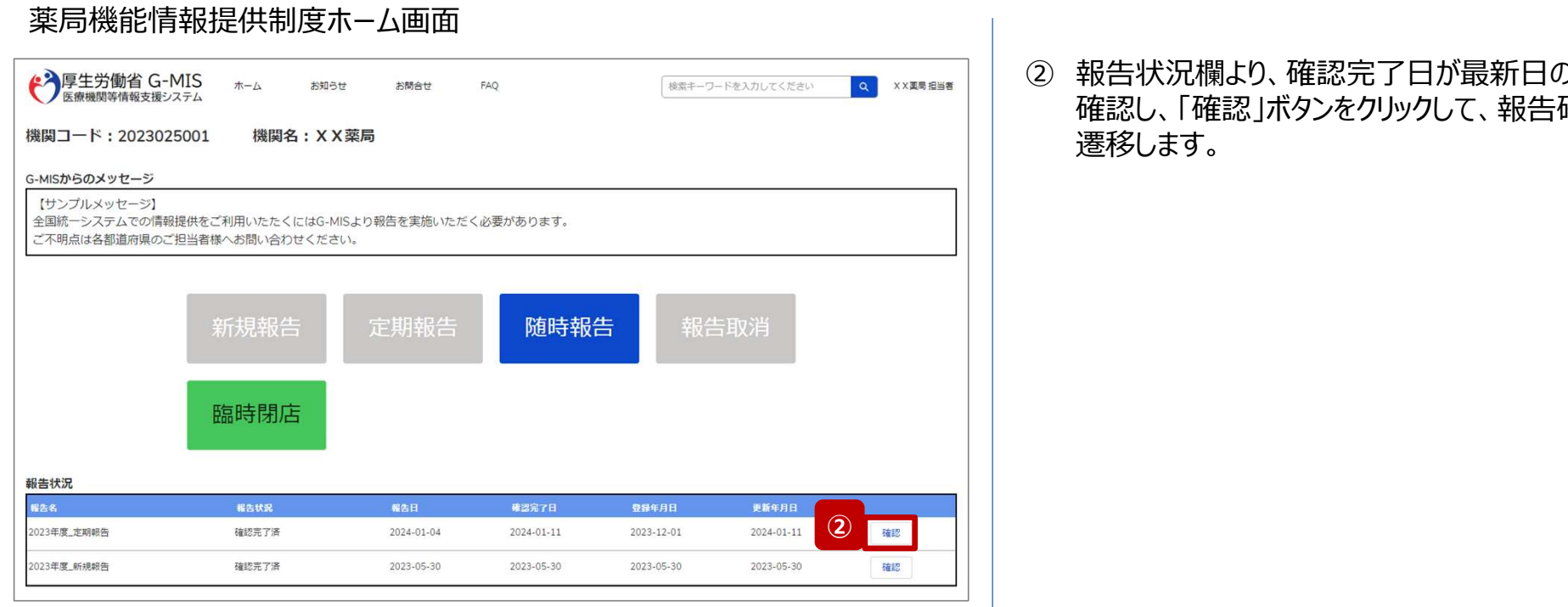

② 報告状況欄より、確認完了日が最新日の報告情報を 確認し、「確認」ボタンをクリックして、報告確認画面に 遷移します。

3. その他機能<br>3-3. 開店時間等の確認 (3/3)

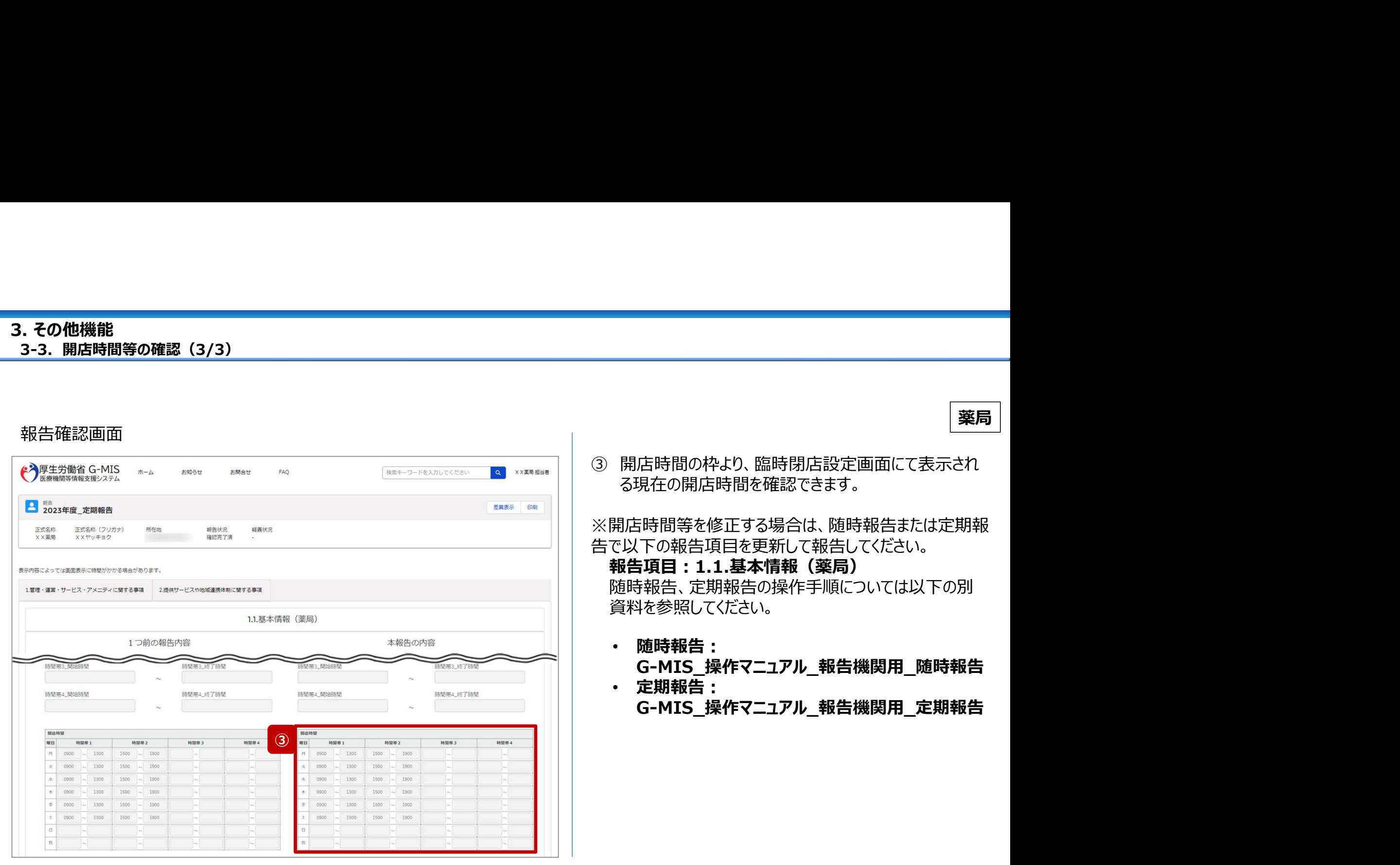

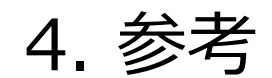

4. 参考

# 臨時休診・休業・閉店のシステム操作中に発生したシステムエラーについては、以下の方法で対処を行ってください。

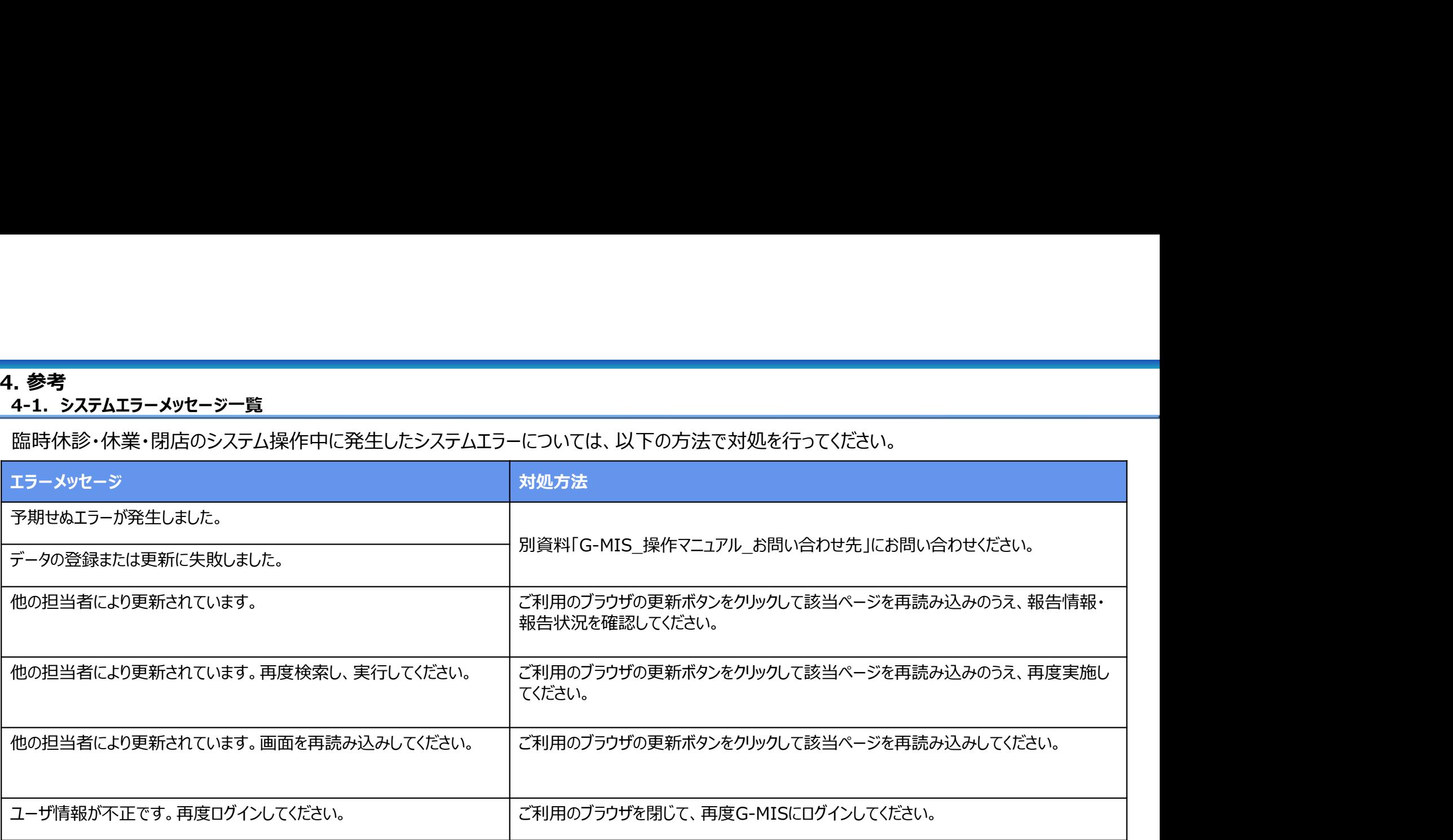

# 4-2. 全国統一システム上の検索結果 4. 参考

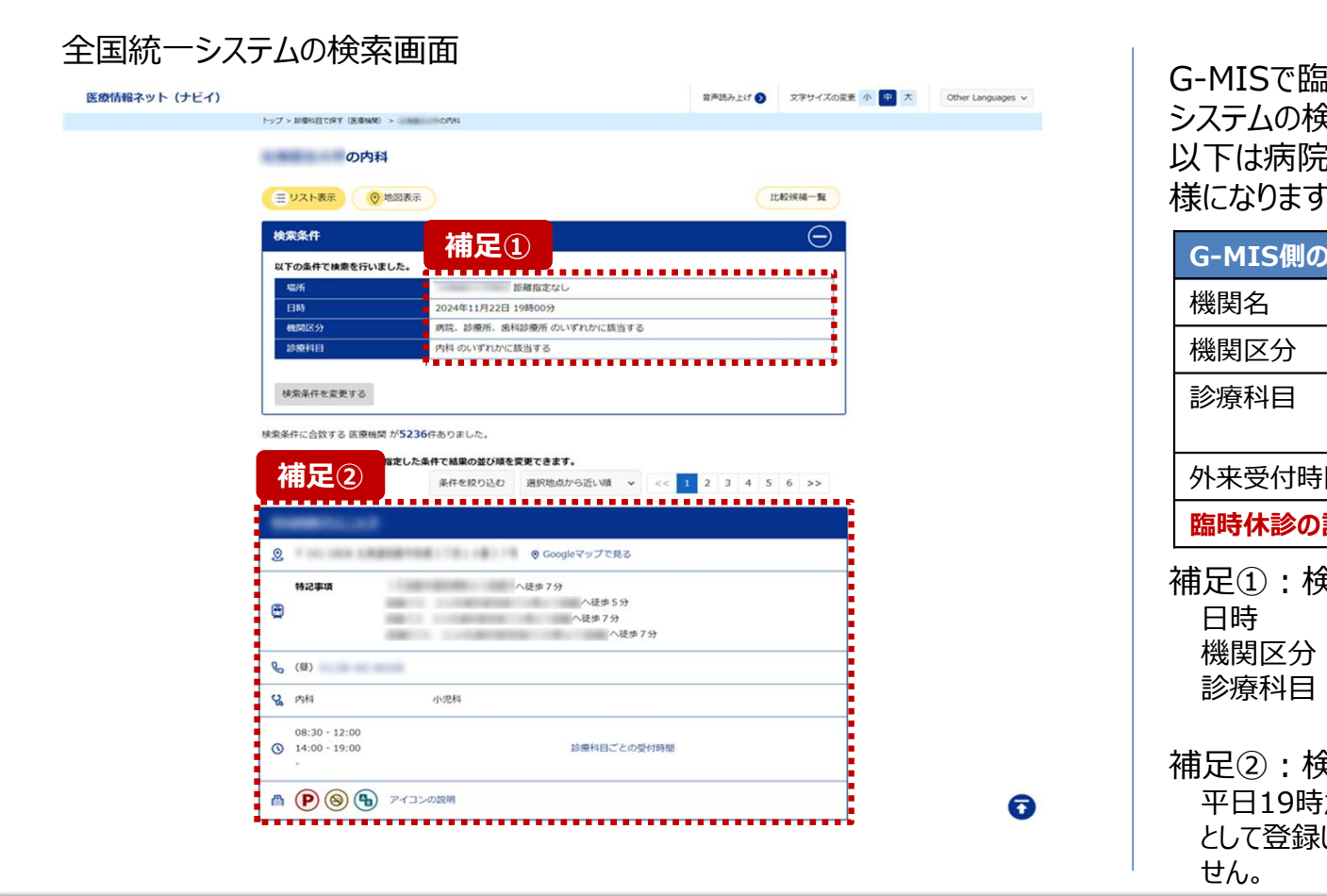

G-MISで臨時休診・休業・閉店の設定を行うと、全国統一 システムの検索対象から除外されます。

以下は病院の場合の説明になりますが、助産所、薬局も同 様になります。

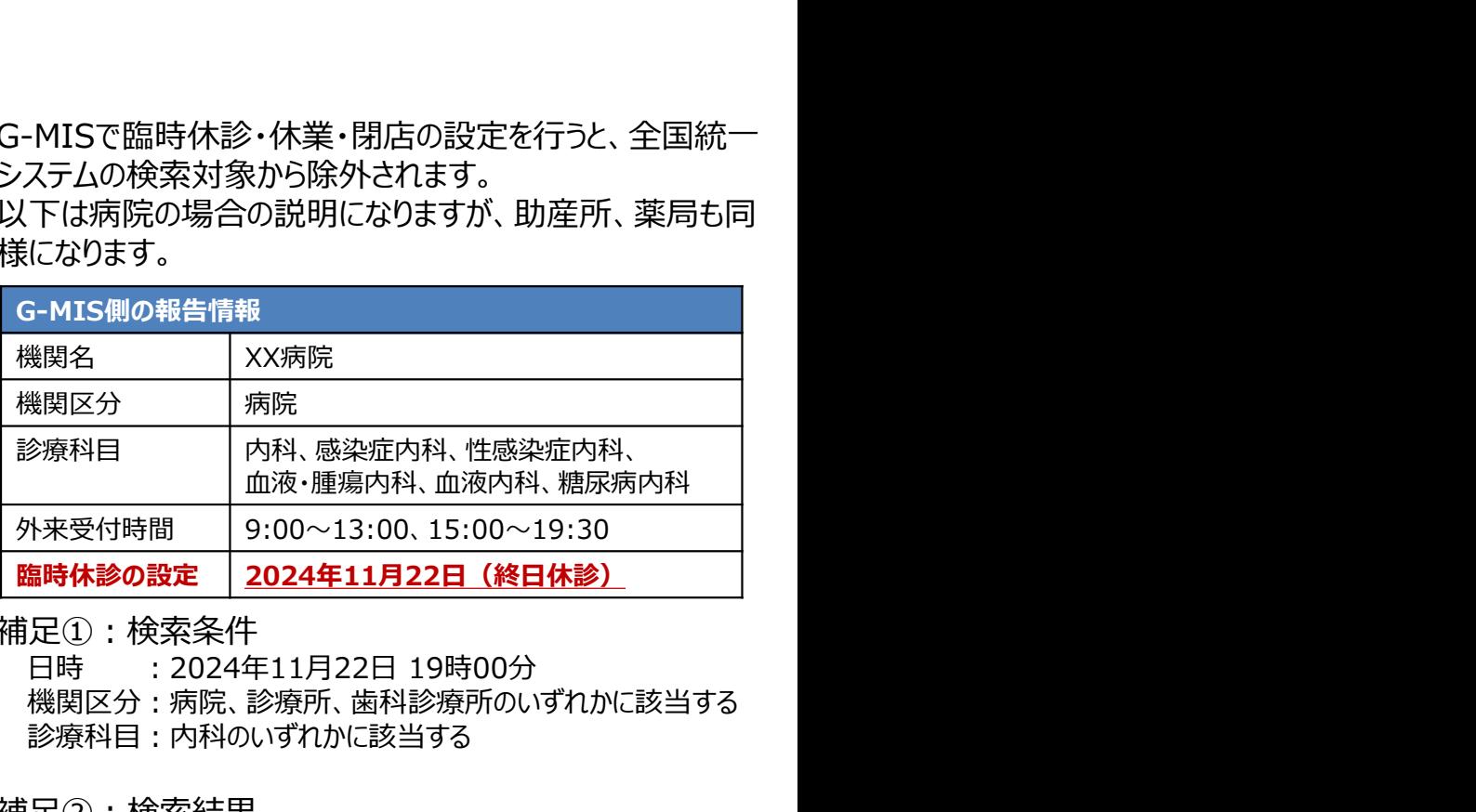

補足①:検索条件

機関区分:病院、診療所、歯科診療所のいずれかに該当する 診療科目:内科のいずれかに該当する

# 補足②:検索結果

平日19時が外来受付時間だったとしても、該当時間を臨時休診 として登録してある場合は、「XX病院」は検索結果に表示されま せん。

56